# Canon

# **Direct Print User Guide Guide d'utilisation de l'impression directe**

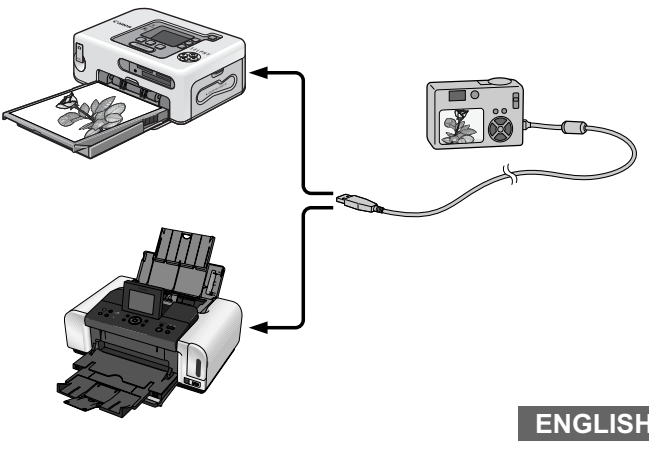

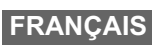

**You don't even need a computer ! Just connect your camera to your printer and print**

**Vous n'avez pas besoin d'ordinateur ! Imprimez en raccordant directement l'appareil photo à l'imprimante**

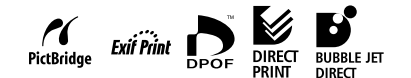

# Introduction

## —Vérifiez votre modèle d'imprimante et la section qui vous

## est applicable

Les opérations diffèrent en fonction du modèle d'imprimante. Selon la procédure décrite ci-dessous, vérifiez la section et la page que vous devez lire dans le présent guide d'utilisation.

- **Connectez l'appareil photo à l'imprimante à l'aide du câble approprié, puis vérifiez l'icône affichée sur l'écran LCD de l'appareil photo.**
	- Pour obtenir des instructions sur les méthodes de connexion entre l'appareil photo et l'imprimante, reportez-vous à la page 8.

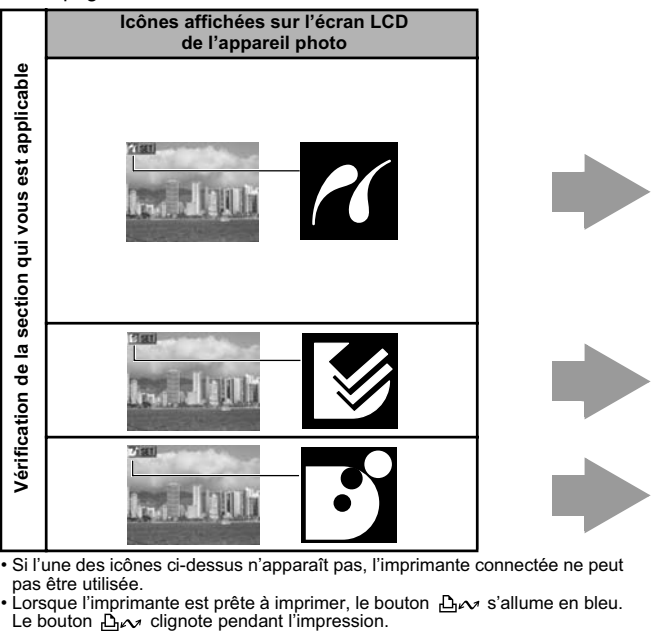

- Si l'une des icônes ci-dessus n'apparaît pas, l'imprimante connectée ne peut pas être utilisée.
- Lorsque l'imprimante est prête à imprimer, le bouton  $\Delta \sim$  s'allume en bleu.<br>Le bouton  $\Delta \sim$  cliqnote pendant l'impression.

Les écrans affichés varient selon le modèle d'appareil photo. De plus, les paramètres disponibles diffèrent en fonction du modèle d'imprimante et du format du papier (les paramètres non disponibles n'apparaissent pas dans le menu). Pour plus d'informations, consultez le guide d'utilisation livré avec votre imprimante.

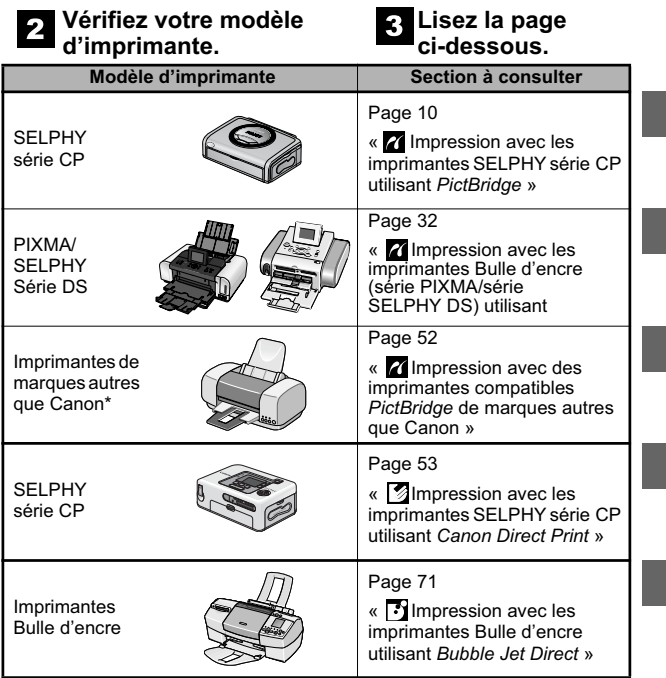

*\* Consultez également le guide d'utilisation livré avec votre imprimante.*

Pour obtenir les dernières informations concernant les connexions entre les imprimantes et les appareils photo Canon, veuillez consulter l'URL suivante : **http://web.canon.jp/Imaging/BeBit-e.html http://www.canon.com/pictbridge/**

#### **Compatibilité** *PictBridge*

Cet appareil photo respecte les normes industrielles « PictBridge »\*. Par conséquent, vous pouvez connecter votre appareil photo aux imprimantes compatibles *PictBridge* de marques autres que Canon et imprimer des images en utilisant simplement les boutons de l'appareil photo.

\* PictBridge : *PictBridge* est une norme pour l'impression directe. Elle permet d'imprimer des images sans utiliser d'ordinateur, en connectant directement l'appareil photo numérique ou le caméscope numérique (ci-dessous « l'appareil photo ») à une imprimante, indépendamment de la marque et du modèle des appareils.

## **Avis de non-responsabilité**

- Ce guide ne peut être reproduit, transmis, transcrit, enregistré sur un système de stockage ou traduit dans toute autre langue, sous quelque forme et par quelque moyen que ce soit, en totalité ou en partie, sans l'autorisation écrite préalable de Canon.
- Canon se réserve le droit de modifier à tout moment les caractéristiques du matériel décrit, sans avis préalable.
- Canon s'est efforcé de garantir au maximum l'exactitude et l'exhaustivité des informations contenues dans ce manuel, mais ne peut être tenu responsable des éventuelles erreurs ou omissions.
- Canon n'offre aucune garantie pour les dommages résultant de la perte ou de l'altération de données par suite d'une erreur d'utilisation ou d'un dysfonctionnement de l'appareil photo, du logiciel, des cartes mémoire, des ordinateurs personnels, des périphériques ou de l'utilisation de cartes mémoire d'une marque autre que Canon.

Copyright © 2006 Canon Inc. Tous droits réservés.

# Table des matières

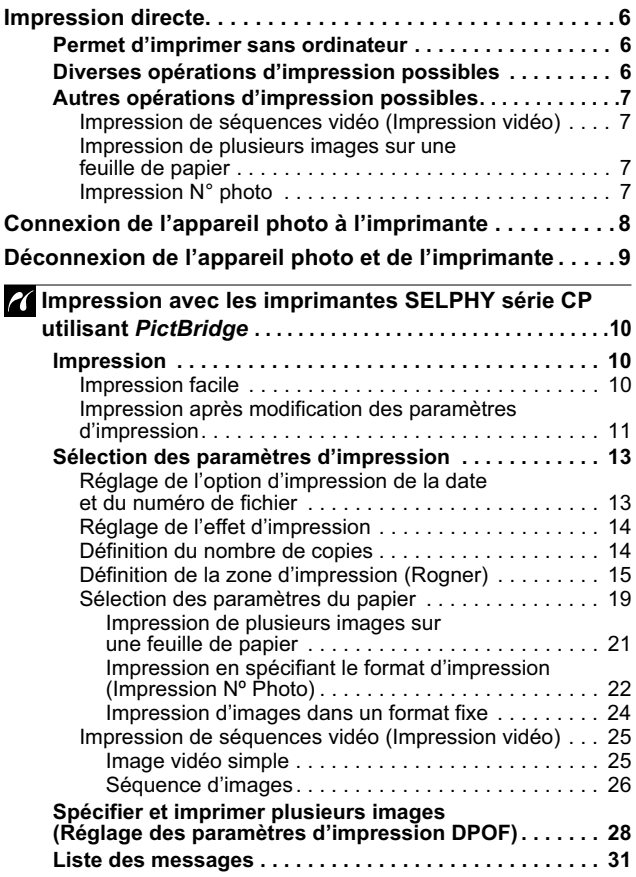

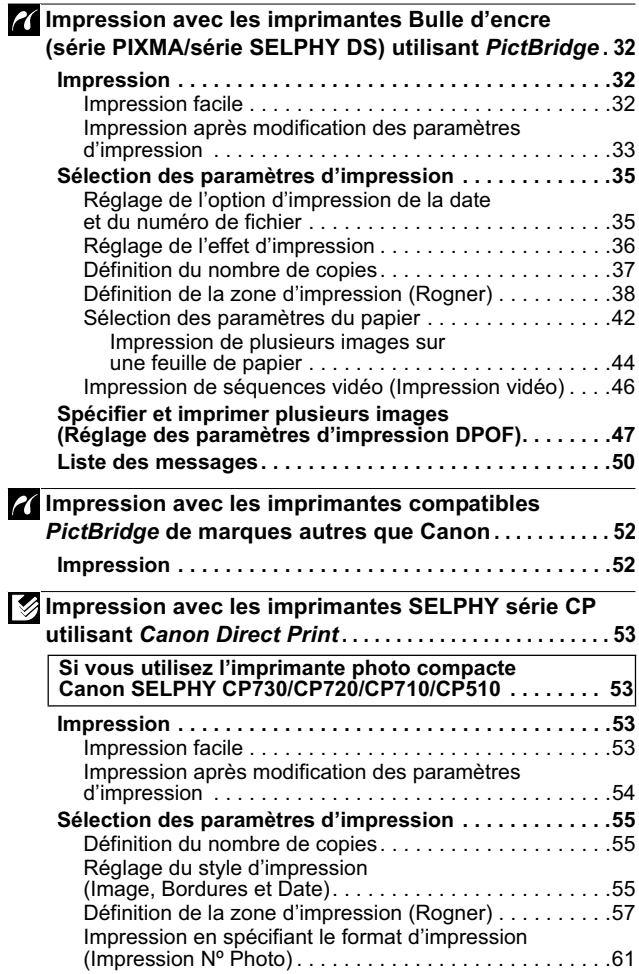

**4**

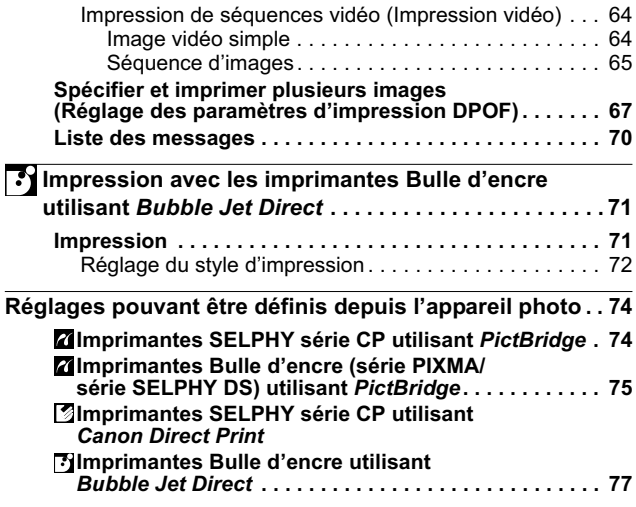

# **Permet d'imprimer sans ordinateur**

Connectez votre appareil photo à l'imprimante à l'aide du câble approprié. La sélection des images et la commande de l'impression s'effectuent depuis l'appareil photo.

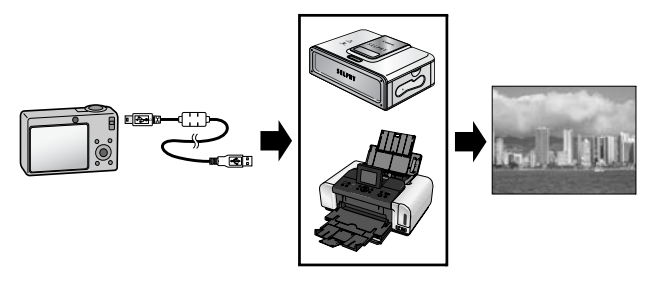

# **Diverses opérations d'impression possibles\***

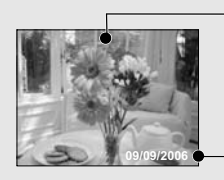

Impression recouvrant toute la surface du papier. Ou impression avec une bordure.

Ajout de la date.

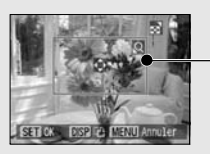

Indication de la partie de l'image à imprimer. (Rogner)

Il est possible d'imprimer plusieurs images à la fois. (Paramètre d'impression DPOF)

*\* Il se peut que certains paramètres ne puissent pas être choisis pour des imprimantes de marques autres que Canon.*

## **Autres opérations d'impression possibles**

**Impression de séquences vidéo (Impression vidéo)**

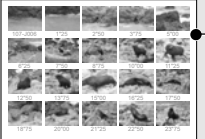

Vous pouvez imprimer une image vidéo simple, ou extraire des images vidéo à intervalles réguliers et les imprimer sur une seule feuille de papier (p. 25, 46 ou 64).

• Imprimantes possibles Image vidéo simple : Imprimantes Canon SELPHY série CP, imprimantes utilisant *PictBridge* (y compris les imprimantes de marques autres que Canon) Séquence d'images : Imprimantes SELPHY série CP Canon

#### **Impression de plusieurs images sur une feuille de papier**

Impression, sur une seule feuille de papier, de compositions à plusieurs images que vous spécifiez de la même taille (p. 21 ou 44).

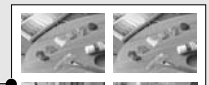

De plus, la fonction des paramètres d'impression DPOF\* vous permet d'imprimer séparément différentes images en précisant le nombre de vues à imprimer par image.

• Imprimantes possibles : Imprimantes utilisant *PictBridge* (y compris les imprimantes de marques autres que Canon) (Cette fonction n'est pas

disponible sur certaines imprimantes.)

## **Impression N° photo**

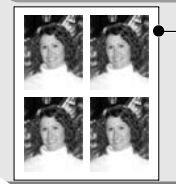

- Une image peut être rognée, disposée et imprimée sous la forme de photos d'identité (p. 22 ou 61).
	- Imprimantes possibles : Imprimantes SELPHY série CP Canon

En fonction du modèle d'imprimante, d'autres opérations d'impression sont également disponibles :

- Impression d'images dans un format fixe (p. 24)
- Impression d'images avec informations de prise de vue (p. 43)
- *\* Paramètres d'impression DPOF Cette fonction vous permet de prédéfinir les images et le nombre de copies à l'aide des boutons de commande de l'appareil photo. Les paramètres sont enregistrés dans une carte mémoire. Consultez le Guide d'utilisation de l'appareil photo pour obtenir des instructions sur le paramétrage. Ce guide vous explique comment imprimer des images en utilisant les paramètres d'impression DPOF.*

*DPOF = Digital Print Order Format, format d'impression numérique*

# Connexion de l'appareil photo à l'imprimante

Connectez l'appareil photo à l'imprimante. Pour plus d'instructions sur le fonctionnement de l'imprimante ou de l'appareil photo, consultez le guide d'utilisation correspondant.

#### **Alimentez l'appareil photo de l'une des manières suivantes :**

- Adaptateur secteur compact (vendu séparément)
- Batterie complètement chargée
- Piles neuves
- **Mettez du papier et une cartouche / cassette d'encre dans l'imprimante.**
- **Connectez l'appareil photo à l'imprimante à l'aide du câble d'interface approprié fourni avec l'appareil photo.**

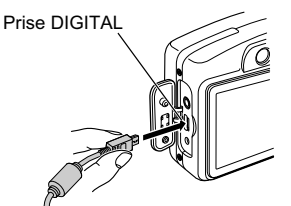

Appareil photo : Connectez le câble à la prise DIGITAL. Imprimante : Consultez le guide d'utilisation de votre imprimante.

Cette illustration représente le modèle PowerShot A710 IS à titre d'exemple.

Certaines imprimantes requièrent des câbles de connexion spécifiques, différents du câble présenté ci-dessus. Consultez le guide d'utilisation de votre imprimante.

## **Mettez l'imprimante sous tension.**

## **Réglez l'appareil photo sur le mode Lecture et mettez l'appareil sous tension.**

Selon le modèle d'appareil photo, il se peut que l'alimentation de l'appareil photo se mette automatiquement en service à la mise sous tension de l'imprimante.

Les opérations suivantes ne sont pas disponibles lors d'une connexion appareil photo/imprimante.

- Paramètres de langue utilisant les boutons **SET** et **MENU** (selon le modèle d'appareil photo, utilisez le bouton **SET** et le bouton **JUMP**).
- Réinitialisation des paramètres par défaut de l'appareil photo.

# Déconnexion de l'appareil photo et de l'imprimante

#### **Déconnectez le câble de l'imprimante.**  $\blacksquare$

Retirez le câble par son connecteur. Ne tirez pas directement sur le câble.

 $\overline{\mathbf{2}}$ 

## **Mettez l'appareil photo hors tension.**

**Déconnectez le câble de l'appareil photo.**

Retirez le câble par son connecteur. Ne tirez pas directement sur le câble.

# **Impression avec les<br>imprimantes SELPHY série** CP utilisant *PictBridge*

# **Impression**

## **Impression facile**

Vous pouvez imprimer des images en appuyant simplement sur un bouton après avoir connecté l'appareil photo à l'imprimante.

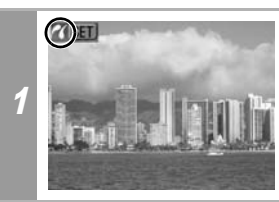

Vérifiez que **Z** s'affiche **dans le coin supérieur gauche de l'écran LCD.**

## **Affichez les images à imprimer, puis appuyez sur le bouton**  $\bigoplus_{i \in \mathcal{N}}$ **.**

2 Si vous souhaitez modifier les paramètres d'impression, consultez la section *Impression après modification des paramètres d'impression* (p. 11) ci-dessous.

# **Impression après modification des paramètres d'impression**

Vous pouvez modifier les paramètres d'impression avant d'imprimer.

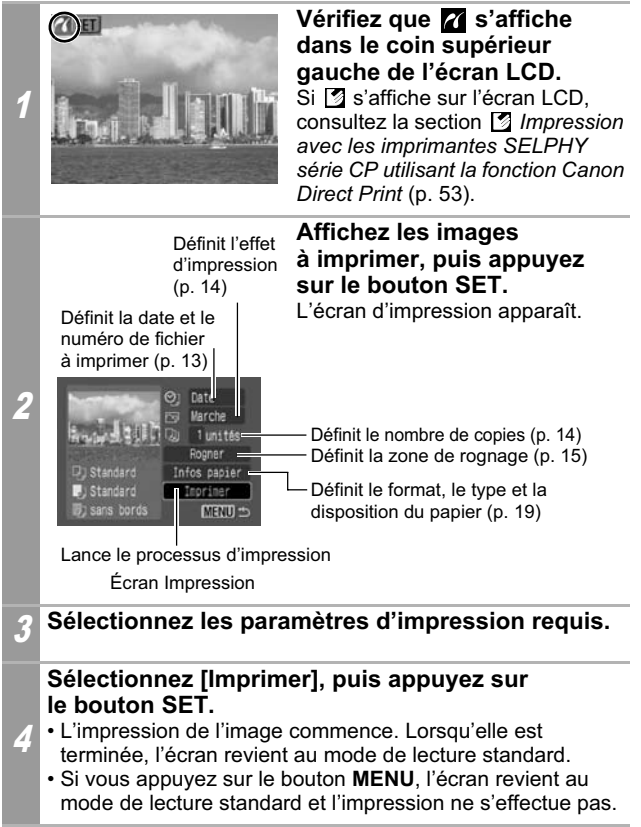

- Il est impossible d'imprimer les images RAW.
- Il peut s'avérer impossible de lire ou d'imprimer des images prises avec un appareil photo différent.
- Il est possible que vous ne puissiez pas imprimer si la carte mémoire contient un grand nombre d'images (environ 1 000).

## **Annulation de l'impression**

• Pour annuler l'impression entre des images, appuyez sur le bouton **SET**. Une boîte de dialogue de confirmation s'affiche. Sélectionnez [OK], puis appuyez sur le bouton **SET**. L'imprimante arrête l'impression de l'image en cours et éjecte le papier.

## **Erreurs d'impression**

• Un message d'erreur s'affiche si une erreur se produit lors de l'impression. Quand le problème est résolu, l'impression reprend automatiquement. Si l'impression ne reprend pas, sélectionnez [Continuer], puis appuyez sur le bouton **SET**. S'il n'est pas possible de sélectionner [Continuer], sélectionnez [Stop], appuyez sur le bouton **SET**, puis relancez l'impression. Pour plus de détails, reportez-vous à la section *Liste des messages* (p. 31).

# **Sélection des paramètres d'impression**

#### **Réglage par défaut**

- L'option Standard est un réglage fixe de l'imprimante.
- Les options [Date/Fich. Nº], [Effet d'impression], de réglage papier [Taille papier], [Type papier] et [Mise en forme] sont disponibles.

## **Réglage de l'option d'impression de la date et du numéro de fichier**

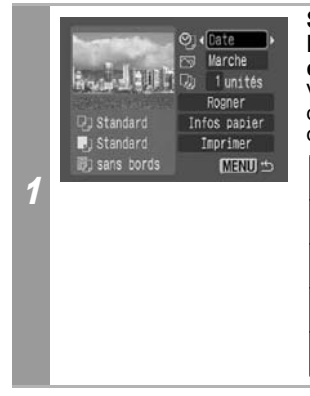

## **Sélectionnez [ ], puis l'option d'impression de la date et du numéro de fichier.**

Vous pouvez définir l'impression de la date et du numéro de fichier de la façon suivante :

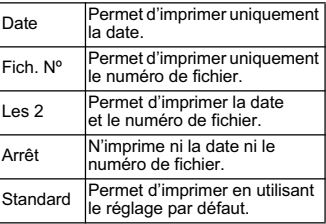

Si vous sélectionnez une image dans laquelle la date de prise de vue a été enregistrée avec un appareil photo disposant du mode d'impression de la date au format carte postale, l'option [O]] sera réglée sur [Arrêt]. Si vous sélectionnez [Date], [Fich. Nº] ou [Les 2], la date/le numéro de fichier s'imprimeront sur les informations enregistrées avec l'image et qui seront également imprimées.

# **Réglage de l'effet d'impression**

Cette fonction utilise les informations de prise de vue de l'appareil photo pour optimiser les données d'image et produire des impressions de haute qualité. Vous pouvez sélectionner les effets d'impression suivants.

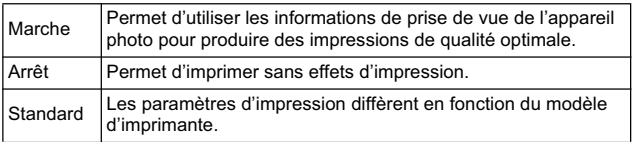

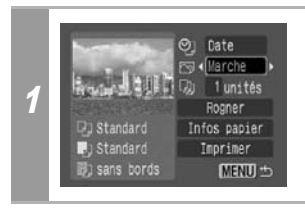

## Sélectionnez [ **a**] **et choisissez un effet d'impression.**

# **Définition du nombre de copies**

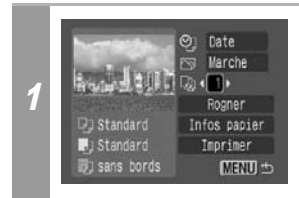

#### **Sélectionnez [ ], puis définissez le nombre d'impressions souhaité.**

Vous pouvez demander de 1 à 99 impressions.

# **Définition de la zone d'impression (Rogner)**

Vous pouvez choisir la partie de l'image à imprimer. Définissez [Infos papier] (p. 19) avant de définir les paramètres de rognage. Si les paramètres [Infos papier] sont modifiés après que les paramètres de rognage ont été définis, vous devez les sélectionner à nouveau.

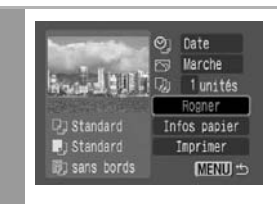

## **Sélectionnez [Rogner], puis appuyez sur le bouton SET.**

Le cadre de rognage apparaît au centre de l'image. Si un paramètre de rognage a déjà été attribué à l'image, le cadre apparaît autour de la partie précédemment sélectionnée.

**L'écran des paramètres de rognage diffère selon le modèle d'appareil photo. Vérifiez lequel des deux écrans suivants apparaît avant la sélection des paramètres.** 

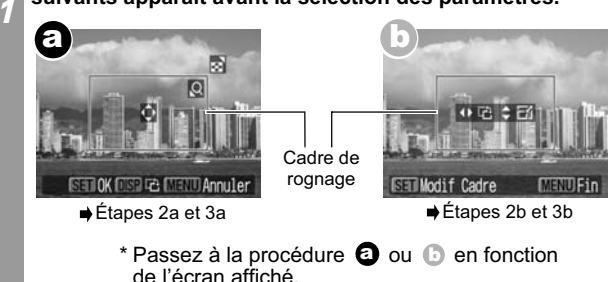

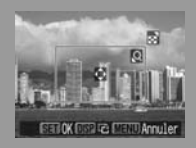

**Lorsque l'écran**  a**s'affiche**

## **Rognez l'image.**

#### **Modification de la taille du cadre de rognage**

- Agissez sur le levier ou le bouton du zoom pour ajuster la taille du cadre de rognage.
- La plage de variation du cadre de rognage va approximativement de la moitié de l'image affichée (sélection minimale) à pratiquement la totalité de l'image (sélection maximale).
- L'extension du cadre de rognage au-delà de sa taille maximale annule le paramètre de rognage.
- Lorsque vous imprimez une image qui a été agrandie à l'aide de l'option de rognage, sa qualité peut diminuer et le grain être moins fin selon le niveau d'agrandissement.

#### **Déplacement du cadre de rognage**

• Déplacez le cadre de rognage à l'aide du multi-sélecteur ou des boutons Haut, Bas, Gauche et Droite.

#### **Rotation du cadre de rognage**

• Vous pouvez faire pivoter le cadre de rognage en appuyant sur le bouton **DISP.** (ou **DISPLAY**).

## 3a **des paramètres. Appuyez sur le bouton SET pour fermer le menu**

Il suffit d'appuyer sur le bouton **MENU** pour annuler les paramètres.

2a

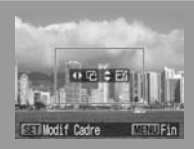

**Lorsque l'écran**  b**s'affiche**

## **Rognez l'image.**

2b

#### **Modification de la taille du cadre de rognage**

- Appuyez sur les boutons Haut et Bas pour régler la taille du cadre de rognage.
- La plage de variation du cadre de rognage va approximativement de la moitié de l'image affichée (sélection minimale) à pratiquement la totalité de l'image (sélection maximale).
- L'extension du cadre de rognage au-delà de sa taille maximale annule le paramètre de rognage.
- Lorsque vous imprimez une image qui a été agrandie à l'aide de l'option de rognage, sa qualité peut diminuer et le grain être moins fin selon le niveau d'agrandissement.

#### **Rotation du cadre de rognage**

• Vous pouvez faire pivoter le cadre de rognage à l'aide des boutons Gauche et Droite.

#### **Déplacement du cadre de rognage**

• Appuyez sur le bouton **SET** et utilisez les boutons Haut, Bas, Droite et Gauche pour déplacer le cadre de rognage. Il suffit d'appuyer une deuxième fois sur le bouton **SET** pour modifier la taille du cadre et le faire pivoter.

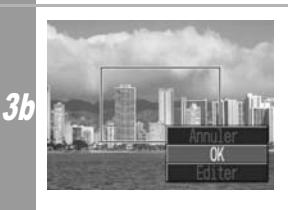

**Appuyez sur le bouton MENU, sélectionnez [OK] et appuyez sur le bouton SET.** La sélection de l'Annuler1 annule le paramètre de rognage sélectionné. Si vous sélectionnez [Editer], l'écran précédent s'affiche à nouveau.

- Le paramètre de rognage ne s'applique qu'à une seule image.
- Le paramètre de rognage est annulé lorsque les opérations suivantes sont effectuées :
	- Lors de la définition des paramètres de rognage pour une autre image.
	- À la fermeture du mode Impression (lorsque vous mettez l'appareil photo hors tension, changez le mode de l'appareil photo ou débranchez le câble de connexion).
- La date ou partie de la date de prise de vue qui a été enregistrée sur des images avec un appareil photo disposant du mode d'impression de la date au format carte postale peuvent ne pas s'imprimer correctement en fonction du paramètre de rognage sélectionné.
- Les paramètres de format papier et de mise en forme déterminent la forme du cadre de rognage.
- Utilisez l'écran LCD pour définir les paramètres de rognage. Le cadre de rognage peut ne pas s'afficher correctement sur un écran de télévision.

## **Sélection des paramètres du papier**

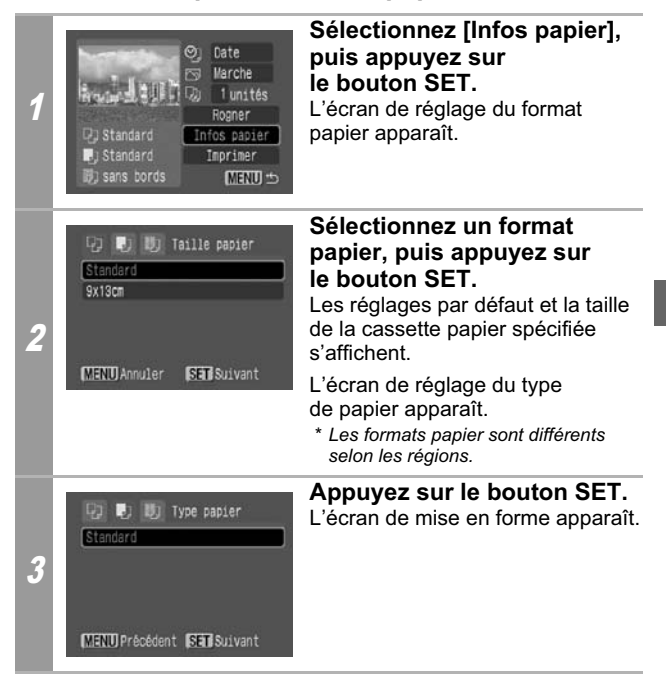

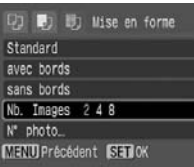

## **Sélectionnez une mise en forme.**

Il est possible de sélectionner la mise en forme suivante.

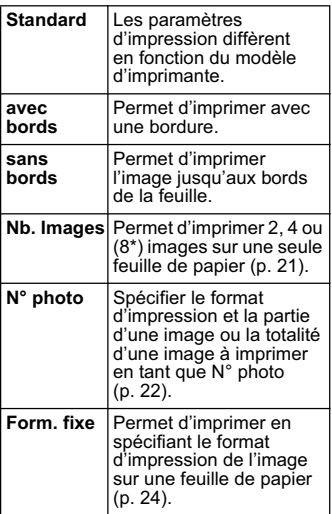

*\* Papier au format carte uniquement*

4

#### **Impression de plusieurs images sur une feuille de papier**

La sélection de [Nb. images] dans le réglage de la mise en forme (p. 20) vous permet de spécifier les paramètres de mise en forme suivants.

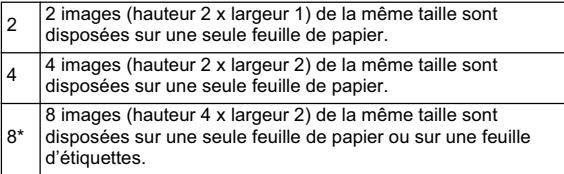

\* Cette option peut uniquement être sélectionnée lors d'une impression sur du papier au format carte.

**[Exemple d'impression 1]** Impression de 3 copies d'une image A en 2-Plus

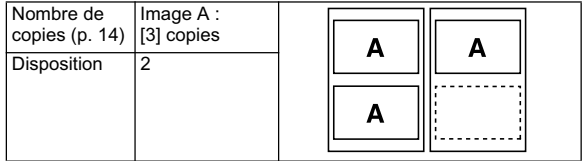

Le paramètre d'impression DPOF (p. 28) vous permet d'imprimer séparément différentes images en précisant le nombre de vues à imprimer par image.

**[Exemple d'impression 2]** Impression de 2 copies d'une image A et d'1 copie de l'image B en 4-Plus

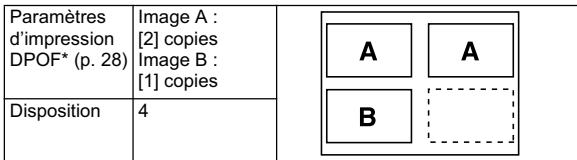

\* Consultez le *Guide d'utilisation de l'appareil photo* pour obtenir des instructions sur les paramètres d'impression DPOF.

#### **Impression en spécifiant le format d'impression (Impression Nº Photo)**

La sélection de [N° photo] dans le réglage de la mise en forme (p. 20) vous permet de spécifier de format d'impression et la partie d'une image ou la totalité d'une image à imprimer en tant que N° photo\*.

*\* Les images imprimées à l'aide de la fonction N° photo peuvent ne pas être acceptées en tant que photos certifiées conformes. Renseignez-vous auprès de l'organisme ou de l'administration à qui la photo est destinée.*

Le format d'impression peut uniquement être défini pour les images d'une résolution élevée (L) figurant sur l'appareil photo connecté à l'imprimante.

 $\blacktriangledown$ 

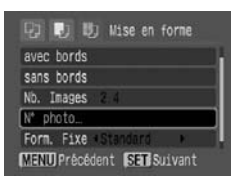

#### **Sélectionnez [N° photo], puis appuyez sur le bouton SET.**

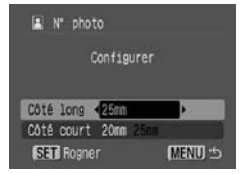

#### **Spécifiez le format d'impression en sélectionnant la longueur du côté long, puis celle du côté court. Appuyez ensuite sur le bouton SET.**

Spécifiez le format en sélectionnant d'abord la longueur du côté long, puis celle du côté court. Reportez-vous au tableau ci-dessous pour connaître les combinaisons de longueurs possibles pour le côté long et le côté court.

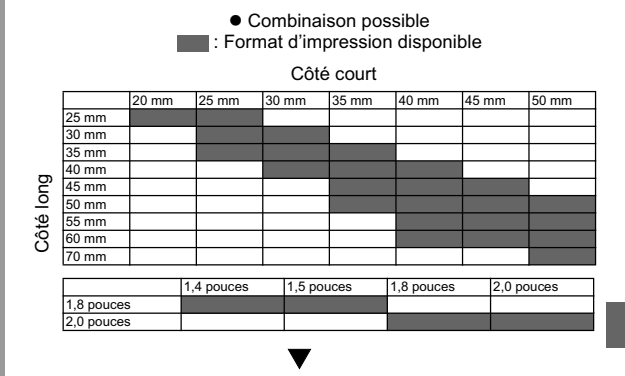

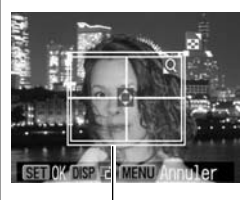

Cadre de rognage

## **Rognez l'image pour définir la zone d'impression.**

Reportez-vous à l'étape 2 de la section *Définition de la zone d'impression (Rogner)* (p. 16 et 17) pour découvrir comment rogner l'image.

L'écran des paramètres de rognage diffère selon le modèle d'appareil photo. Suivez les étapes qui s'affichent sur l'écran de votre appareil photo.

- La forme du cadre de rognage varie selon le format d'impression spécifié.
- Utilisez l'écran LCD pour spécifier les paramètres du format d'impression. Le cadre de rognage peut ne pas s'afficher correctement sur un écran de télévision.

#### **Impression d'images dans un format fixe**

La sélection de [Form. fixe] dans le réglage de la mise en forme (p. 20) vous permet d'imprimer en spécifiant le format d'impression de l'image sur une feuille de papier.

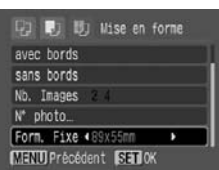

## **Sélectionnez le format d'impression fixe requis.**

En fonction du format du papier, vous pouvez sélectionner des formats d'impression comme suit :

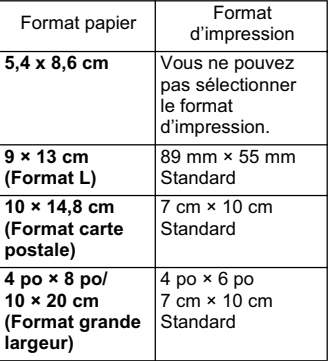

#### 5 **sur le bouton SET. Cela met fin aux opérations Sélectionnez une mise en forme, puis appuyez de réglage du papier.**

L'écran d'impression s'affiche à nouveau.

## **Impression de séquences vidéo (Impression vidéo)**

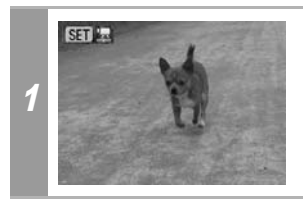

**Affichez l'image vidéo à imprimer, puis appuyez sur le bouton SET.** Le panneau de commandes de la vidéo apparaît.

Image vidéo simple

Vous pouvez choisir une seule image vidéo d'une vidéo et l'imprimer sur une feuille de papier.

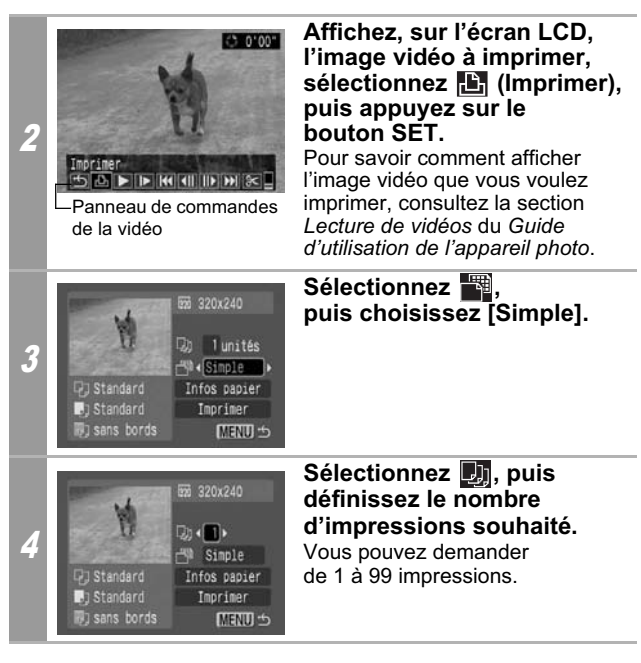

## 5 **Sélectionnez [Imprimer], puis appuyez sur le bouton SET.**

## Séquence d'images

Vous pouvez imprimer, sur une feuille de papier, des images vidéo sélectionnées automatiquement à intervalles réguliers.

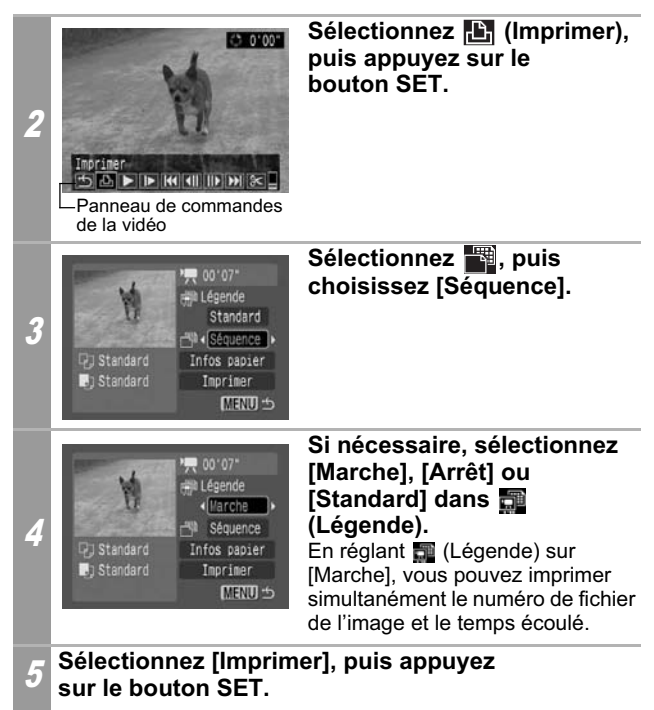

Il peut s'avérer impossible de lire ou d'imprimer des images vidéo enregistrées avec un appareil photo différent.

- Si vous appuyez sur le bouton  $\bigoplus_{\alpha\in\mathcal{A}}$  au lieu du bouton **SET** à l'étape 1, l'impression de la vidéo commence.
- Le nombre d'images vidéo imprimées par feuille de papier avec l'option [Séquence] est déterminé par le format papier de la façon suivante :

(Le nombre d'images vidéo imprimées (indiqué ci-dessous) varie en fonction de la durée, en secondes, de la séquence vidéo.)

- Format carte : 20 images
- Format L : 42 images
- Format carte postale : 63 images
- Format grande largeur : 84 images
- Si vous sélectionnez [Infos papier] et que vous appuyez sur le bouton **SET** à l'étape 4, il est possible de sélectionner les paramètres [Taille papier], [Type papier] et [Mise en forme] (excepté [N° photo).

Il est toutefois impossible de définir le paramètre [Mise en forme] (p. 26) quand l'option [Séquence] est sélectionnée.

# **Spécifier et imprimer plusieurs images (Réglage des paramètres d'impression DPOF)**

Le menu **[E]** (Imprimer) de l'appareil photo vous permet de spécifier et d'imprimer plusieurs images ou toutes les images d'une carte mémoire. Pour découvrir la manière de spécifier plusieurs images, veuillez consulter la section *Paramètres d'impression DPOF* du *Guide d'utilisation de l'appareil photo*. Dans cette section, nous expliquons comment imprimer les images une fois qu'elles sont définies.

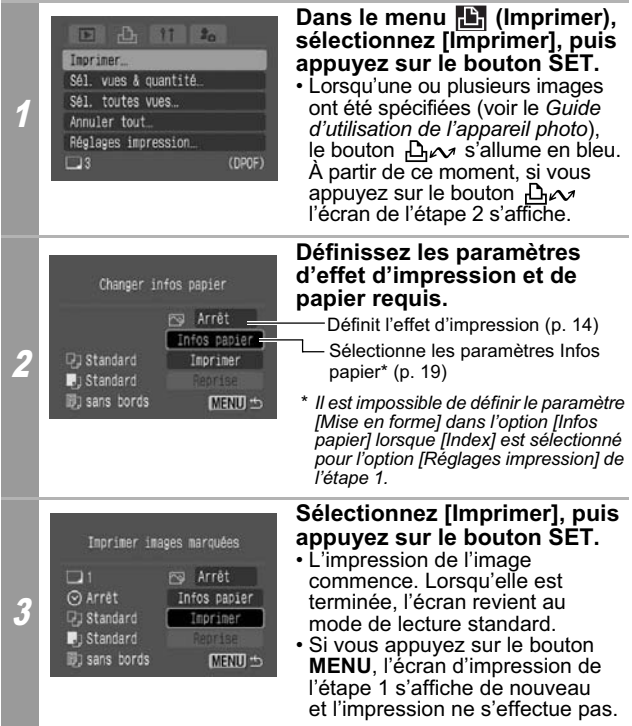

- Pour imprimer la date, réglez le paramètre [Date] du menu [Réglages impression] à l'écran de l'étape 1 sur la valeur [Marche]. Vous ne pouvez pas régler la date à imprimer à l'étape 2.
- Lorsque le type d'impression est réglé sur [Index], les valeurs [Date] et [Fich. Nº] ne peuvent pas être imprimées en même temps.
- Il est impossible d'utiliser la fonction d'impression N° photo.
- Il est impossible d'imprimer des vidéos.
- Le nombre maximal d'images imprimées sur une page avec le type d'impression Index dépend du format papier sélectionné.
	- Format carte : 20 images
	- Format L : 42 images
	- Format carte postale : 63 images
	- Format grande largeur : 84 images

## **Annulation de l'impression**

• Pour annuler l'impression entre des images, appuyez sur le bouton **SET**. Une boîte de dialogue de confirmation apparaît. Sélectionnez [OK], puis appuyez sur le bouton **SET**. L'imprimante arrête l'impression de l'image en cours et éjecte le papier.

### **Reprise de l'impression**

- Sélectionnez [Reprise], puis appuyez sur le bouton **SET**. Les images restantes peuvent être imprimées.
- La reprise de l'impression n'est pas possible dans les conditions suivantes :
	- Si les paramètres d'impression ont été modifiés avant la reprise.
	- Si l'image pour laquelle les paramètres d'impression ont été définis a été supprimée avant la reprise.
- S'il reste très peu d'espace libre sur la carte mémoire lorsque l'impression est annulée, il se peut qu'il ne soit plus possible de redémarrer l'impression.
- Si l'impression est annulée parce que la batterie de l'appareil photo est épuisée, il se peut qu'il ne soit plus possible de redémarrer l'impression.

(Remplacez-la par une batterie chargée ou par des piles neuves, puis remettez l'appareil photo sous tension. Si vous prévoyez une utilisation prolongée de l'appareil photo, il est recommandé de l'alimenter au moyen d'un adaptateur secteur compact (vendu séparément).)

#### **Erreurs d'impression**

• Un message d'erreur s'affiche si une erreur se produit lors de l'impression. Quand le problème est résolu, l'impression reprend automatiquement. Si l'impression ne reprend pas, sélectionnez [Continuer], puis appuyez sur le bouton **SET**. S'il n'est pas possible de sélectionner [Continuer], sélectionnez [Stop], appuyez sur le bouton **SET**, puis relancez l'impression. Pour plus de détails, reportez-vous à la section *Liste des messages* (p. 31).

# **Liste des messages**

Les messages suivants peuvent s'afficher sur l'écran LCD de l'appareil photo lorsqu'une erreur se produit au cours d'une connexion entre l'appareil photo et une imprimante. (Les messages affichés varient en fonction du modèle d'imprimante.) Veuillez vous reporter au guide d'utilisation de votre imprimante pour obtenir des solutions.

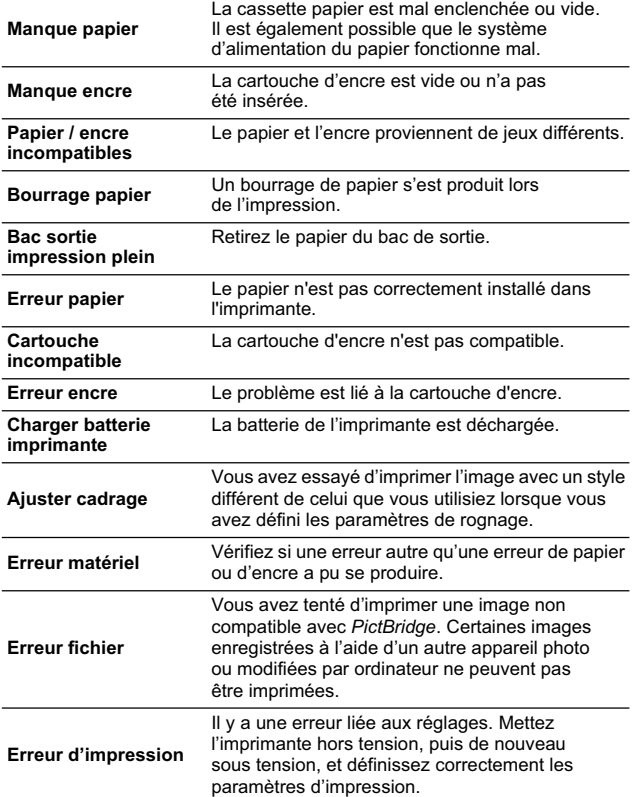

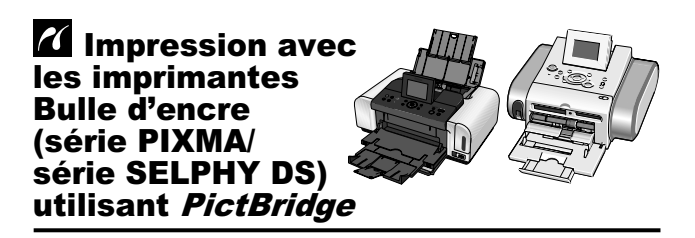

# **Impression**

# **Impression facile**

Vous pouvez imprimer des images en appuyant simplement sur un bouton après avoir connecté l'appareil photo à l'imprimante.

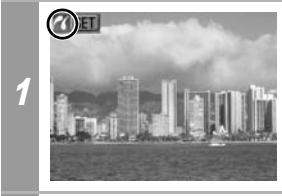

Vérifiez que *a* s'affiche **dans le coin supérieur gauche de l'écran LCD.**

**Affichez les images à imprimer, puis appuyez**  sur le bouton  $\mathbb{D}_{\mathbb{R}}$ .

2 Si vous souhaitez modifier les paramètres d'impression, consultez la section *Impression après modification des paramètres d'impression* (p. 33) ci-dessous.

# **Impression après modification des paramètres d'impression**

Vous pouvez modifier les paramètres d'impression avant d'imprimer.

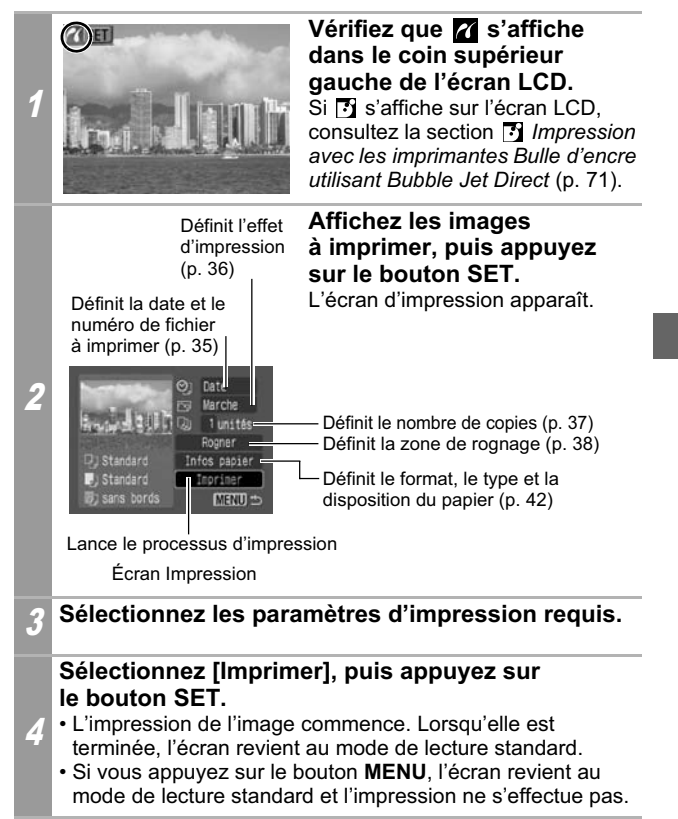

- Il est impossible d'imprimer des images RAW.
- Il peut s'avérer impossible de lire ou d'imprimer des images prises avec un appareil photo différent.
- Il est possible que vous ne puissiez pas imprimer si la carte mémoire contient un grand nombre d'images (environ 1 000).

## **Annulation de l'impression**

• Pour annuler l'impression entre des images, appuyez sur le bouton **SET**. Une boîte de dialogue de confirmation s'affiche. Sélectionnez [OK], puis appuyez sur le bouton **SET**. L'imprimante arrête l'impression de l'image en cours et éjecte le papier.

## **Erreurs d'impression**

- Un message d'erreur s'affiche si une erreur se produit lors de l'impression. Quand le problème est résolu, l'impression reprend automatiquement. Si l'impression ne reprend pas, sélectionnez [Continuer], puis appuyez sur le bouton **SET**. S'il n'est pas possible de sélectionner [Continuer], sélectionnez [Stop], appuyez sur le bouton **SET**, puis relancez l'impression. Pour plus de détails, reportez-vous à la section *Liste des messages* (p. 50).
- Un numéro ou un message d'erreur s'affiche sur le panneau de commandes des imprimantes qui en sont équipées. Pour connaître les solutions correspondant aux numéros ou aux messages d'erreur signalés, veuillez consulter le guide d'utilisation de l'imprimante.
# **Sélection des paramètres d'impression**

### **Réglage par défaut**

- L'option Standard est un réglage fixe de l'imprimante.
- Les options [Date/Fich. Nº], [Effet d'impression], de réglage papier [Taille papier], [Type papier] et [Mise en forme] sont disponibles.
- Sur les imprimantes équipées d'un panneau de commandes, vous pouvez modifier les options réglées sur [Standard] à l'aide de ce panneau.

## **Réglage de l'option d'impression de la date et du numéro de fichier**

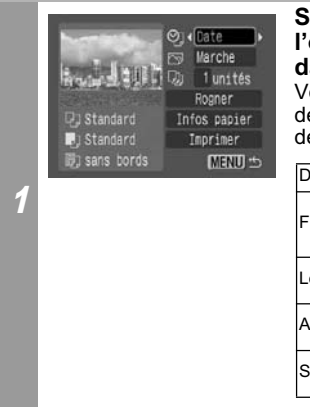

### Sélectionnez [ **]**, puis **l'option d'impression de la date et du numéro de fichier.**

Vous pouvez définir l'impression de la date et du numéro de fichier de la façon suivante :

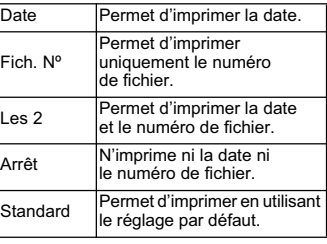

Si vous sélectionnez une image dans laquelle la date de prise de vue a été enregistrée avec un appareil photo disposant du mode d'impression de la date au format carte postale, l'option  $\lceil \mathcal{O} \rceil$ sera réglée sur [Arrêt]. Si vous sélectionnez [Date], [Fich. Nº] ou [Les 2], la date/le numéro de fichier s'imprimeront sur les informations enregistrées avec l'image et qui seront également imprimées.

## **Réglage de l'effet d'impression**

Cette fonction utilise les informations de prise de vue de l'appareil photo pour optimiser les données d'image et produire des impressions de haute qualité. Vous pouvez sélectionner les effets d'impression suivants.

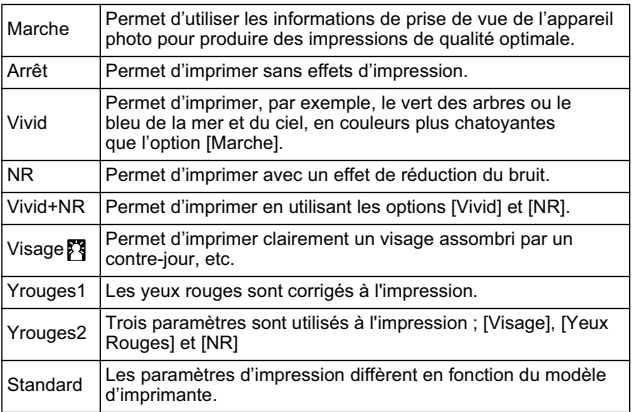

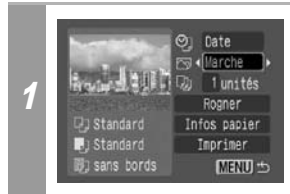

### **Sélectionnez** [ ] et **choisissez un effet d'impression.**

## **Définition du nombre de copies**

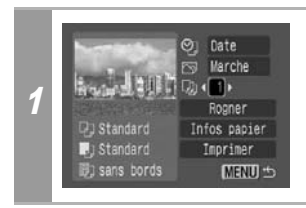

**Sélectionnez [ ], puis définissez le nombre d'impressions souhaité.** Vous pouvez demander de

1 à 99 impressions.

## **Définition de la zone d'impression (Rogner)**

Vous pouvez choisir la partie de l'image à imprimer. Définissez [Infos papier] (p. 42) avant de définir les paramètres de rognage. Si les paramètres [Infos papier] sont modifiés après que les paramètres de rognage ont été définis, vous devez les sélectionner à nouveau.

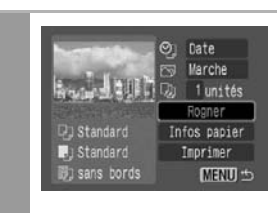

### **Sélectionnez [Rogner], puis appuyez sur le bouton SET.**

Le cadre de rognage apparaît au centre de l'image. Si un paramètre de rognage a déjà été attribué à l'image, le cadre apparaît autour de la partie précédemment sélectionnée.

**L'écran des paramètres de rognage diffère selon le modèle d'appareil photo. Vérifiez lequel des deux écrans suivants apparaît avant la sélection des paramètres.** 

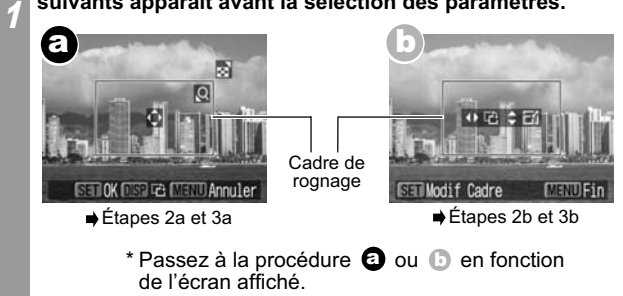

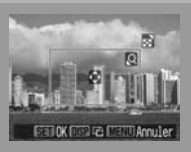

#### **Lorsque l'écran**  a**s'affiche**

### **Rognez l'image.**

2a

### **Modification de la taille du cadre de rognage**

- Agissez sur le levier ou le bouton du zoom pour ajuster la taille du cadre de rognage.
- La plage de variation du cadre de rognage va approximativement de la moitié de l'image affichée (sélection minimale) à pratiquement la totalité de l'image (sélection maximale).
- L'extension du cadre de rognage au-delà de sa taille maximale annule le paramètre de rognage.
- Lorsque vous imprimez une image qui a été agrandie à l'aide de l'option de rognage, sa qualité peut diminuer et le grain être moins fin selon le niveau d'agrandissement.

### **Déplacement du cadre de rognage**

• Déplacez le cadre de rognage à l'aide du multi-sélecteur ou des boutons Haut, Bas, Gauche et Droite.

#### **Rotation du cadre de rognage**

• Vous pouvez faire pivoter le cadre de rognage en appuyant sur le bouton **DISP.** (ou **DISPLAY**).

## 3a **des paramètres. Appuyez sur le bouton SET pour fermer le menu**

Il suffit d'appuyer sur le bouton **MENU** pour annuler les paramètres.

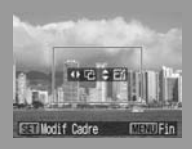

**Lorsque l'écran**  b**s'affiche**

### **Rognez l'image.**

#### **Modification de la taille du cadre de rognage**

- Appuyez sur les boutons Haut et Bas pour régler la taille du cadre de rognage.
- La plage de variation du cadre de rognage va approximativement de la moitié de l'image affichée (sélection minimale) à pratiquement la totalité de l'image (sélection maximale).
- L'extension du cadre de rognage au-delà de sa taille maximale annule le paramètre de rognage.
- 26 Lorsque vous imprimez une image qui a été agrandie à l'aide de l'option de rognage, sa qualité peut diminuer et le grain être moins fin selon le niveau d'agrandissement.

#### **Rotation du cadre de rognage**

• Vous pouvez faire pivoter le cadre de rognage à l'aide des boutons Gauche et Droite.

#### **Déplacement du cadre de rognage**

• Appuyez sur le bouton **SET** et utilisez les boutons Haut, Bas, Droite et Gauche pour déplacer le cadre de rognage. Il suffit d'appuyer une deuxième fois sur le bouton **SET** pour modifier la taille du cadre et le faire pivoter.

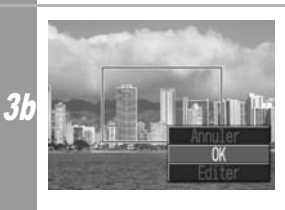

**Appuyez sur le bouton MENU, sélectionnez [OK] et appuyez sur le bouton SET.** La sélection de [Annuler] annule le paramètre de rognage sélectionné. Si vous sélectionnez [Editer], l'écran précédent s'affiche à nouveau.

- Le paramètre de rognage ne s'applique qu'à une seule image.
- Le paramètre de rognage est annulé lorsque les opérations suivantes sont effectuées :
	- Lors de la définition des paramètres de rognage pour une autre image.
	- À la fermeture du mode Impression (lorsque vous mettez l'appareil photo hors tension, changez le mode de l'appareil photo ou débranchez le câble de connexion).
- La date ou partie de la date de prise de vue qui a été enregistrée sur des images avec un appareil photo disposant du mode d'impression de la date au format carte postale peuvent ne pas s'imprimer correctement en fonction du paramètre de rognage sélectionné.
- Les paramètres de format papier et de mise en forme déterminent la forme du cadre de rognage.
- Utilisez l'écran LCD pour définir les paramètres de rognage. Le cadre de rognage peut ne pas s'afficher correctement sur un écran de télévision.

## **Sélection des paramètres du papier**

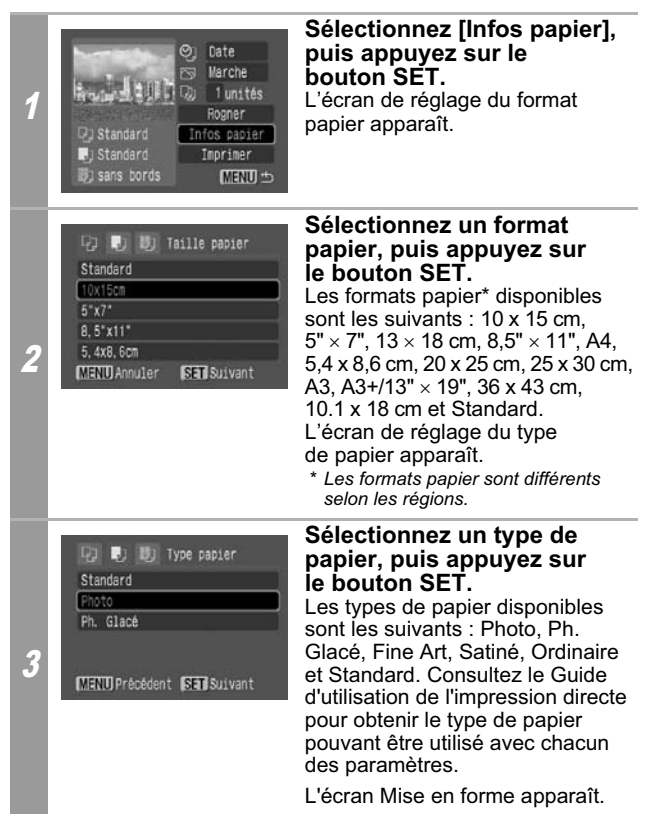

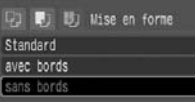

**MENU Précédent SETIOK** 

4

### **Sélectionnez une mise en forme.**

Il est possible de sélectionner la mise en forme suivante.

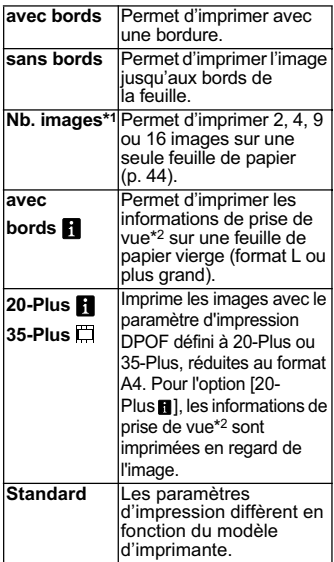

*\*1Ne s'affiche que si vous utilisez le chargeur automatique de feuilles et que vous sélectionnez [10 x 15 cm]* 

*dans [Taille papier]. \*2Imprime le nom de l'appareil photo, le mode de prise de vue, la vitesse d'obturation, la valeur d'ouverture, la compensation de l'exposition, le nombre ISO, etc., à partir des informations Exif.*

### **Sélectionnez une mise en forme, puis appuyez sur le bouton SET. Cela met fin aux opérations de réglage du papier.**

L'écran d'impression s'affiche à nouveau.

- Même si l'option [sans bords] a été sélectionnée avec l'appareil photo, les images s'impriment avec des bordures dans les cas suivants :
	- *Lorsque l'option [Ordinaire] est sélectionnée pour le paramètre [Type papier] de l'appareil photo (ne peut pas être sélectionnée en fonction du modèle d'imprimante connecté).*
	- *Avec les imprimantes équipées d'un panneau de commandes, lorsque l'option [Ordinaire] est sélectionnée sur l'imprimante et que l'option [Standard] est sélectionnée pour l'option [Type papier] de l'appareil photo.*

## **Impression de séquences vidéo (Impression vidéo)**

Vous pouvez choisir une seule image vidéo d'une vidéo et l'imprimer sur une feuille de papier.

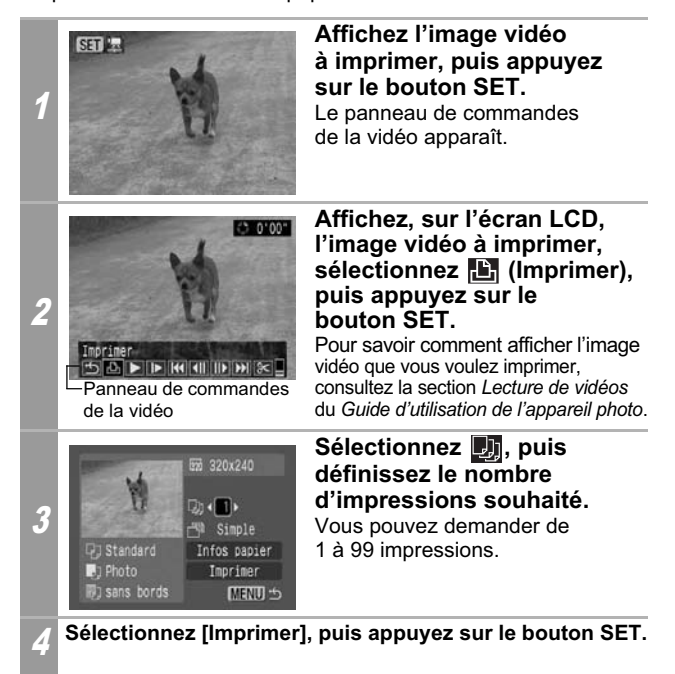

Il peut s'avérer impossible de lire ou d'imprimer des images vidéo enregistrées avec un appareil photo différent.

- Si vous appuyez sur le bouton  $\bigoplus_{k\in\mathbb{Z}}$  au lieu du bouton **SET** à l'étape 1, l'impression de la vidéo commence.
- Si vous sélectionnez [Infos papier] et que vous appuyez sur le bouton **SET** à l'étape 3, il est possible de sélectionner les paramètres [Taille papier], [Type papier] et [Mise en forme].

## **Spécifier et imprimer plusieurs images (Réglage des paramètres d'impression DPOF)**

Le menu  $\mathbb{E}_{\mathbb{I}}$  (Imprimer) de l'appareil photo vous permet de spécifier et d'imprimer plusieurs images ou toutes les images d'une carte mémoire. Pour découvrir la manière de spécifier plusieurs images, veuillez consulter la section *Paramètres d'impression DPOF* du *Guide d'utilisation de l'appareil photo*. Dans cette section, nous expliquonscommentimprimerlesimagesunefoisqu'ellessontdéfinies.

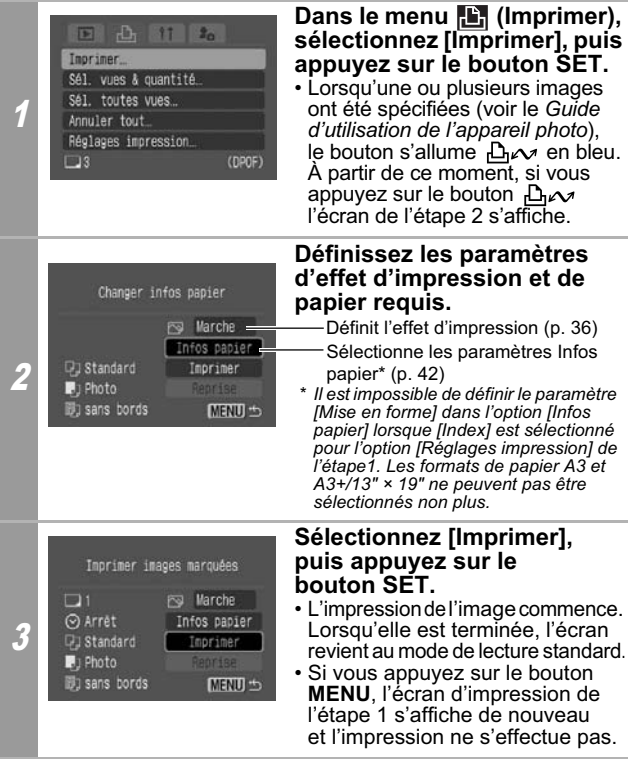

- Pour imprimer la date, réglez le paramètre [Date] du menu [Réglages impression] à l'écran de l'étape 1 sur la valeur [Marche]. Vous ne pouvez pas régler la date à l'étape 2.
- Lorsque la valeur [Index] est choisie comme type d'impression, il peut arriver que les valeurs [Date] et [Fich. Nº] ne soient pas imprimées avec certaines imprimantes.
- Lorsque le type d'impression est réglé sur [Standard], la valeur [Fich. Nº] ne peut pas être imprimée.
- Il est impossible d'imprimer des vidéos.

### **Annulation de l'impression**

• Appuyez sur le bouton **SET** pour annuler en cours d'impression. Une boîte de dialogue de confirmation apparaît. Sélectionnez [OK], puis appuyez sur le bouton **SET**. L'imprimante arrête l'impression de l'image en cours et éjecte le papier.

#### **Reprise de l'impression**

- Sélectionnez [Reprise], puis appuyez sur le bouton **SET**. Les images restantes peuvent être imprimées.
- La reprise de l'impression n'est pas possible dans les conditions suivantes :
	- Si les paramètres d'impression ont été modifiés avant la reprise.
	- Si l'image pour laquelle les paramètres d'impression ont été définis a été supprimée avant la reprise.
- S'il reste très peu d'espace libre sur la carte mémoire lorsque l'impression est annulée, il se peut qu'il ne soit plus possible de redémarrer l'impression.
- Si l'impression est annulée parce que la batterie de l'appareil photo est épuisée, il se peut qu'il ne soit plus possible de redémarrer l'impression.

(Remplacez-la par une batterie chargée ou par des piles neuves, puis remettez l'appareil photo sous tension. Si vous prévoyez une utilisation prolongée de l'appareil photo, il est recommandé de l'alimenter au moyen d'un adaptateur secteur compact (vendu séparément).)

#### **Erreurs d'impression**

- Un message d'erreur s'affiche si une erreur se produit lors de l'impression. Quand le problème est résolu, l'impression reprend automatiquement. Si l'impression ne reprend pas, sélectionnez [Continuer], puis appuyez sur le bouton **SET**. S'il n'est pas possible de sélectionner [Continuer], sélectionnez [Stop], appuyez sur le bouton **SET**, puis relancez l'impression. Pour plus de détails, reportez-vous à la section *Liste des messages* (p. 50).
- Un numéro ou un message d'erreur s'affiche sur le panneau de commandes des imprimantes qui en sont équipées. Pour connaître les solutions correspondant aux numéros ou aux messages d'erreur signalés, veuillez consulter le guide d'utilisation de l'imprimante.

# **Liste des messages**

Les messages suivants peuvent s'afficher sur l'écran LCD de l'appareil photo si une erreur se produit au cours d'une connexion entre l'appareil photo et une imprimante. (Selon le modèle d'imprimante, certains messages peuvent ne pas apparaître.)

- Veuillez vous reporter au Guide d'utilisation de l'imprimante pour obtenir les solutions appropriées.
	- : L'impression recommence si vous sélectionnez [Continuer], puis que vous appuyez sur le bouton **SET**. Pour connaître les solutions à d'autres messages qui pourraient apparaître, reportez-vous au guide d'utilisation de votre imprimante.

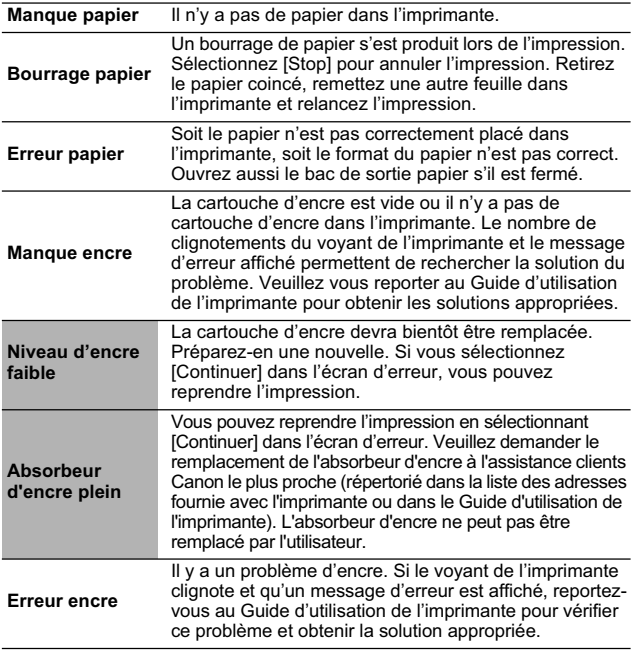

### **Impression de plusieurs images sur une feuille de papier**

• La sélection de [10 x 15 cm] comme format papier (p. 42) vous permet de spécifier les paramètres de mise en forme suivants.

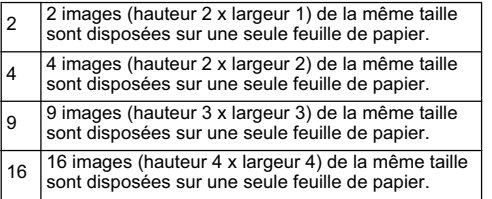

**[Exemple d'impression 1]** Impression de 3 copies d'une image A en 2-Plus

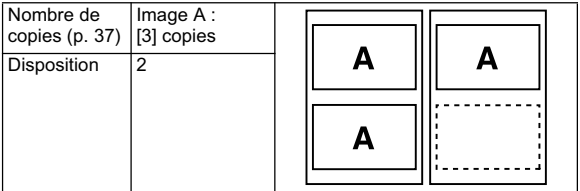

Le paramètre d'impression DPOF (p. 47) vous permet d'imprimer séparément différentes images en précisant le nombre de vues à imprimer par image.

**[Exemple d'impression 2]** Impression de 3 copies d'une image en A et de 2 copies d'une image B en 9-Plus

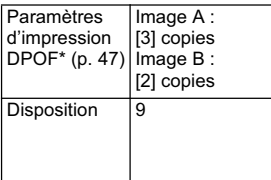

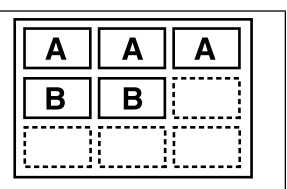

\* Consultez le *Guide d'utilisation de l'appareil photo* pour obtenir des instructions sur les paramètres d'impression DPOF.

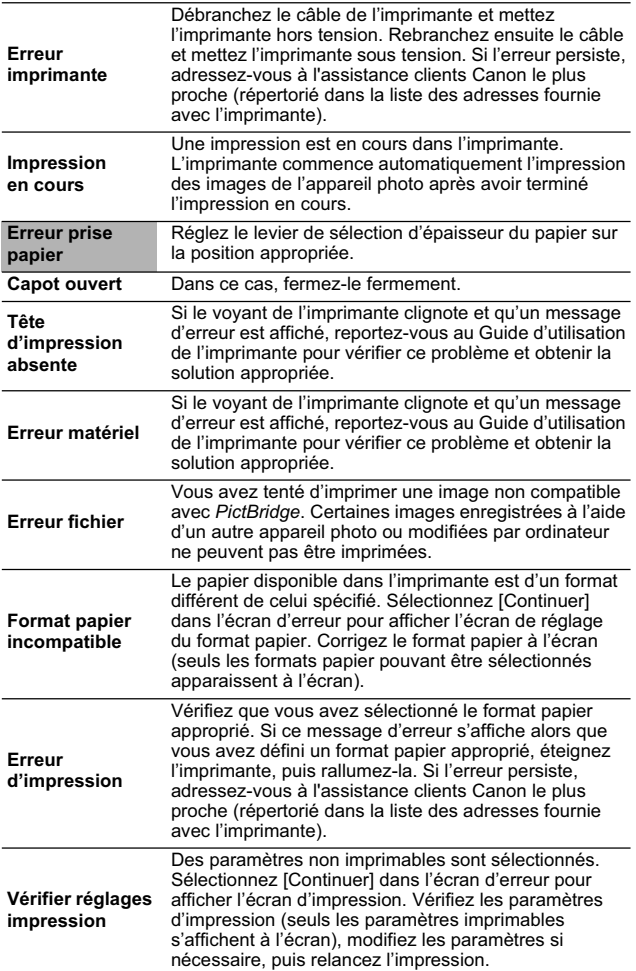

**Z** Impression avec les imprimantes compatibles PictBridge de marques autres que Canon

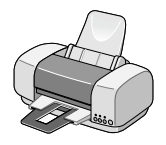

## **Impression**

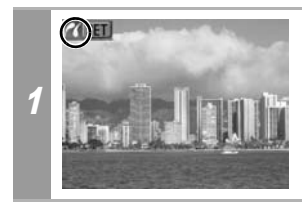

Vérifiez que **la s'affiche dans le coin supérieur gauche de l'écran LCD.**

Après cette étape, suivez les procédures de la section  $\overline{Z}$ *Impression avec des imprimantes Bulle d'encre (série PIXMA/ série SELPHY DS) utilisant PictBridge* (p. 32) pour imprimer vos images.

**Cependant, veuillez noter que les options suivantes ne sont pas disponibles :**

- Effet d'impression (p. 36) : [Vivid], [NR], [Vivid+NR], [Visage $[3]$ ], [Yrouges1], [Yrouges2]
- Taille papier (p. 42) : [A3+/13" × 19"] et [5" × 7"/13 ×18cm]

Consultez également le guide d'utilisation livré avec votre imprimante.

# **Impression avec les** imprimantes SELPHY série CP utilisant Canon Direct Print

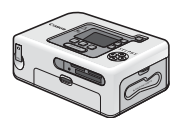

**Si vous utilisez l'imprimante photo compacte Canon SELPHY CP730/CP720/CP710/CP510**

Lorsque vous imprimez, sur un papier de grand format, une image prise avec l'option  $\overline{w}$  (grande largeur) d'un appareil photo numérique Canon, sélectionnez **[7]** [Méthode impr.] dans le menu (Configurer) de l'appareil photo.

Ensuite, reportez-vous à *Impression avec les imprimantes SELPHY série CP utilisant PictBridge* (p. 10).

# **Impression**

## **Impression facile**

Vous pouvez imprimer des images en appuyant simplement sur un bouton après avoir connecté l'appareil photo à l'imprimante.

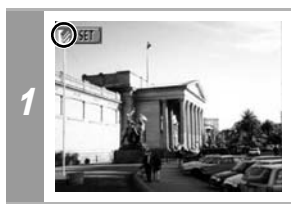

**Vérifiez que <sup>1</sup> s'affiche dans le coin supérieur gauche de l'écran LCD.**

**Affichez les images à imprimer, puis appuyez sur**  le bouton  $\mathbb{A}_{\mathcal{M}}$ .

2 Si vous souhaitez modifier les paramètres d'impression, consultez la section *Impression après modification des paramètres d'impression* ci-dessous.

## **Impression après modification des paramètres d'impression**

Vous pouvez modifier les paramètres d'impression avant d'imprimer.

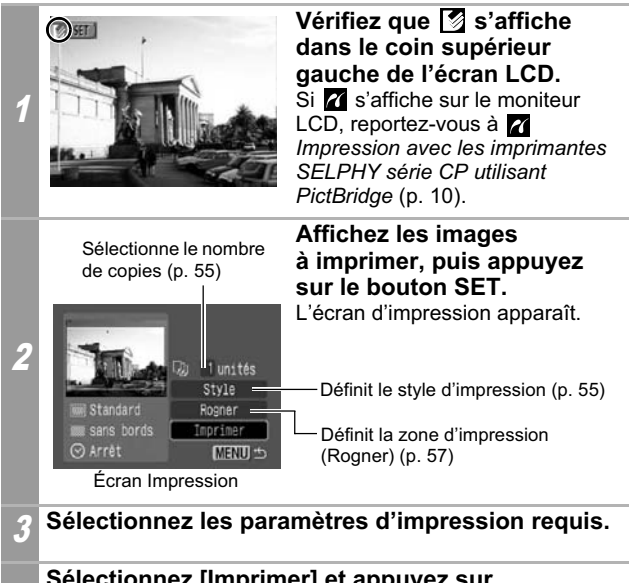

### **Sélectionnez [Imprimer] et appuyez sur le bouton SET.**

Si vous appuyez sur le bouton **MENU**, l'écran revient au mode de lecture standard et l'impression ne s'effectue pas.

- Il est impossible d'imprimer les images RAW.
- Il peut s'avérer impossible de lire ou d'imprimer des images prises avec un appareil photo différent.

### **Annulation de l'impression**

• Il est impossible d'interrompre l'impression lorsque vous imprimez seulement une copie d'une image. Si vous imprimez plusieurs exemplaires ou plusieurs images, vous pouvez annuler le reste de l'impression en appuyant sur le bouton **SET**. Dès que l'impression en cours est terminée, une boîte de dialogue de confirmation apparaît. Sélectionnez [OK] et appuyez sur le bouton **SET**.

### **Erreurs d'impression**

• Un message d'erreur s'affiche si une erreur se produit lors de l'impression. Sélectionnez [Stop] ou [Reprise], puis appuyez sur le bouton **SET**. Pour plus de détails, reportez-vous à la section *Liste des messages* (p. 70).

L'option [Reprise] peut ne pas s'afficher pour certains types d'erreur. Dans ce cas, sélectionnez [Stop].

# **Sélection des paramètres d'impression**

## **Définition du nombre de copies**

<sup>1</sup> **Dans l'écran d'impression, sélectionnez [ ], puis définissez le nombre d'impressions souhaité.**

Vous pouvez demander de 1 à 99 impressions.

## **Réglage du style d'impression (Image, Bordures et Date)**

Vous avez le choix entre les styles d'impression indiqués ci-dessous.

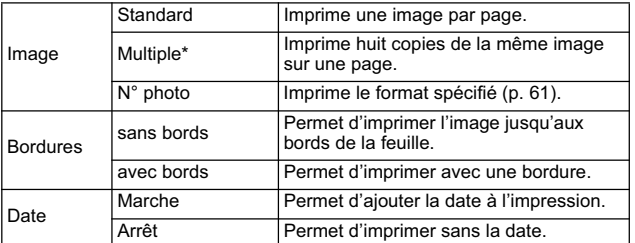

*\* Cette option peut uniquement être sélectionnée lors d'une impression sur du papier au format carte.*

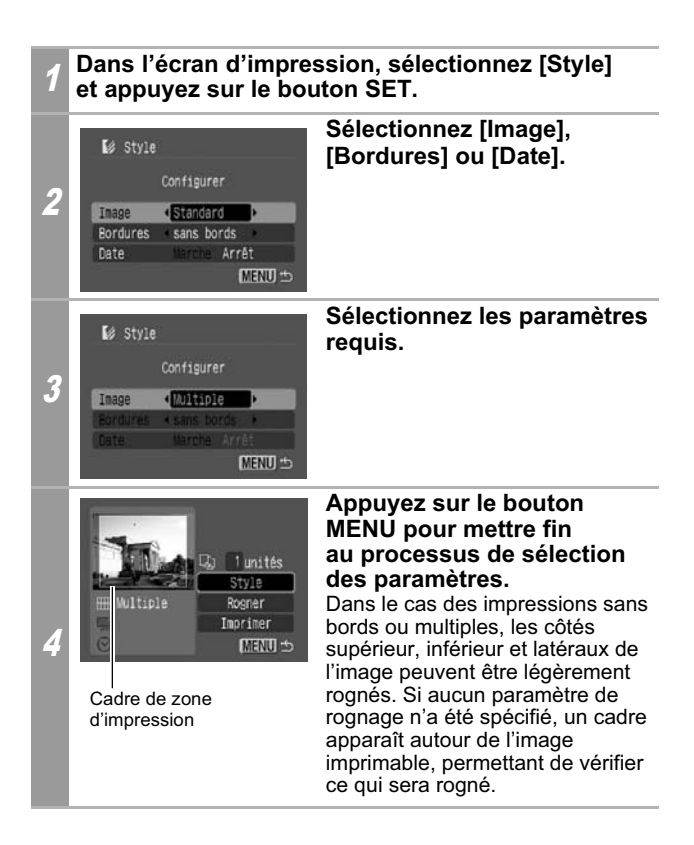

Si vous sélectionnez une image dans laquelle la date de prise de vue a été enregistrée avec un appareil photo disposant du mode d'impression de la date au format carte postale, l'option [Date] du menu [Style] sera réglée sur [Arrêt]. Si vous réglez [Date] sur [Marche], la date apparaîtra deux fois sur l'image imprimée.

- Il est impossible de définir les paramètres [Bordures] et [Date] lorsque vous imprimez plusieurs copies. (Les images sont imprimées sans date ni bordure.)
- Sur les impressions avec bordures, la quasi-totalité de la surface de l'image affichée sur l'écran LCD est imprimée.

## **Définition de la zone d'impression (Rogner)**

Vous pouvez spécifier la partie de l'image que vous voulez imprimer. Veuillez définir le style d'impression (Image, Bordures et Date) avant de spécifier les paramètres de rognage. Si le style d'impression est modifié après que les paramètres de rognage ont été définis, vous devez les sélectionner à nouveau.

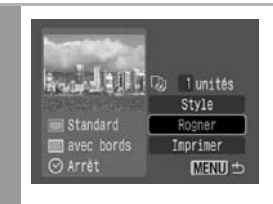

#### **Dans l'écran d'impression, sélectionnez [Rogner] et appuyez sur le bouton SET.**

Le cadre de rognage apparaît au centre de l'image. Si un paramètre de rognage a déjà été attribué à l'image, le cadre apparaît autour de la partie précédemment sélectionnée.

**L'écran des paramètres de rognage diffère selon le modèle d'appareil photo. Vérifiez lequel des deux écrans suivants apparaît avant la sélection des paramètres.** 

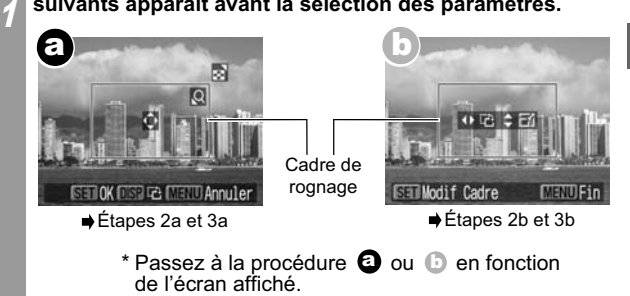

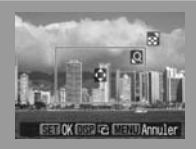

**Lorsque l'écran**  a**s'affiche**

### **Rognez l'image.**

#### **Modification de la taille du cadre de rognage**

- Agissez sur le levier ou le bouton du zoom pour ajuster la taille du cadre de rognage.
- La plage de variation du cadre de rognage va approximativement de la moitié de l'image affichée (sélection minimale) à pratiquement la totalité de l'image (sélection maximale).
- L'extension du cadre de rognage au-delà de sa taille maximale annule le paramètre de rognage.
- 2a Lorsque vous imprimez une image qui a été agrandie à l'aide de l'option de rognage, sa qualité peut diminuer et le grain être moins fin selon le niveau d'agrandissement. Dans ce cas, le cadre de rognage s'affiche en rouge.

#### **Déplacement du cadre de rognage**

• Déplacez le cadre de rognage à l'aide du multi-sélecteur ou des boutons Haut, Bas, Gauche et Droite.

### **Rotation du cadre de rognage**

• Vous pouvez faire pivoter le cadre de rognage en appuyant sur le bouton **DISP.** (ou **DISPLAY**).

### **Appuyez sur le bouton SET pour fermer le menu des paramètres.**

Il suffit d'appuyer sur le bouton **MENU** pour annuler les paramètres.

3a

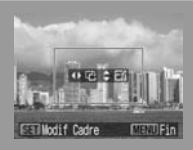

**Lorsque l'écran**  b**s'affiche**

### **Rognez l'image.**

2b

#### **Modification de la taille du cadre de rognage**

- Appuyez sur les boutons Haut et Bas pour régler la taille du cadre de rognage.
- La plage de variation du cadre de rognage va approximativement de la moitié de l'image affichée (sélection minimale) à pratiquement la totalité de l'image (sélection maximale).
- L'extension du cadre de rognage au-delà de sa taille maximale annule le paramètre de rognage.
- Lorsque vous imprimez une image qui a été agrandie à l'aide de l'option de rognage, sa qualité peut diminuer et le grain être moins fin selon le niveau d'agrandissement. Dans ce cas, le cadre de rognage s'affiche en rouge.

#### **Rotation du cadre de rognage**

• Vous pouvez faire pivoter le cadre de rognage à l'aide des boutons Gauche et Droite.

#### **Déplacement du cadre de rognage**

• Appuyez sur le bouton **SET** et utilisez les boutons Haut, Bas, Droite et Gauche pour déplacer le cadre de rognage. Il suffit d'appuyer une deuxième fois sur le bouton **SET** pour modifier la taille du cadre et le faire pivoter.

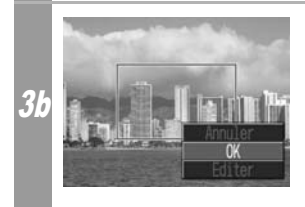

### **Appuyez sur le bouton MENU, sélectionnez [OK] et appuyez sur le bouton SET.**

La sélection de l'Annuler1 annule le paramètre de rognage sélectionné. Si vous sélectionnez [Editer]. l'écran précédent s'affiche à nouveau.

- Le paramètre de rognage ne s'applique qu'à une seule image.
- Le paramètre de rognage est annulé lorsque les opérations suivantes sont effectuées :
	- Lors de la définition des paramètres de rognage pour une autre image.
	- À la fermeture du mode Impression (lorsque vous mettez l'appareil photo hors tension, changez le mode de l'appareil photo ou débranchez le câble de connexion).
- La date ou partie de la date de prise de vue qui a été enregistrée sur des images avec un appareil photo disposant du mode d'impression de la date d'une carte postale peuvent ne pas s'imprimer correctement en fonction du paramètre de rognage sélectionné.
- Les paramètres d'image et de bordure sélectionnés déterminent la forme du cadre de rognage.
- Utilisez l'écran LCD pour définir les paramètres de rognage. Le cadre de rognage peut ne pas s'afficher correctement sur un écran de télévision.

## **Impression en spécifiant le format d'impression (Impression Nº Photo)**

Vous pouvez spécifier le format et la partie d'une image ou la totalité d'une image à imprimer en tant que N° photo\*.

*\* Les images imprimées à l'aide de la fonction d'impression N° photo peuvent ne pas être acceptées en tant que photos certifiées conformes. Renseignez-vous auprès de l'organisme ou de l'administration à qui la photo est destinée.* 

Le format d'impression peut uniquement être défini pour les images d'une résolution élevée (L) figurant sur l'appareil photo connecté à l'imprimante.

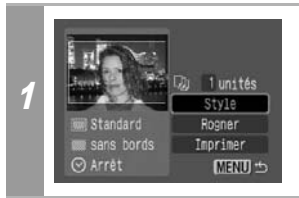

**Dans l'écran d'impression, sélectionnez [Style] et appuyez sur le bouton SET.**

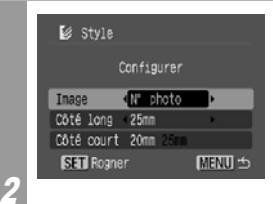

**Sélectionnez [Image], puis [N° photo]. Spécifiez le format d'impression en sélectionnant la longueur du côté long, puis celle du côté court. Appuyez ensuite sur le bouton SET.**

Spécifiez le format en sélectionnant d'abord la longueur du côté long, puis celle du côté court. Reportez-vous au tableau ci-dessous pour connaître les combinaisons de longueurs possibles pour le côté long et le côté court.

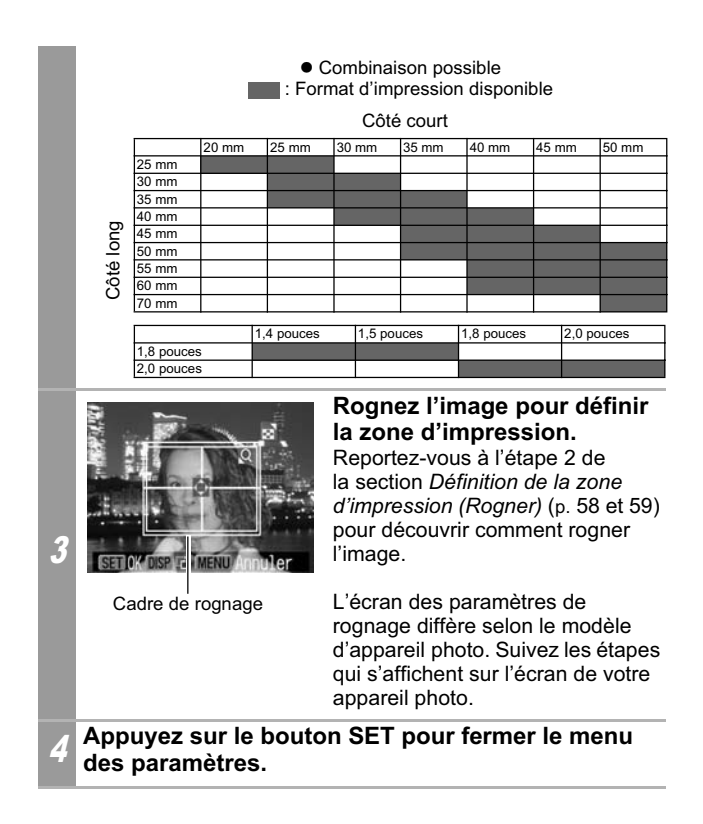

- Le format d'impression ne s'applique qu'à une seule image.
- Le paramètre de format est annulé lorsque les opérations suivantes sont effectuées :
	- Définition des paramètres de format d'impression pour une autre image.
	- À la fermeture du mode Impression (lorsque vous mettez l'appareil photo hors tension, changez le mode de l'appareil photo ou débranchez le câble de connexion).
- La forme du cadre de rognage varie selon le format d'impression spécifié.
- Utilisez l'écran LCD pour spécifier les paramètres du format d'impression. Le cadre de rognage peut ne pas s'afficher correctement sur un écran de télévision.

## **Impression de séquences vidéo (Impression vidéo)**

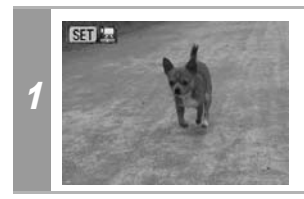

### **Affichez l'image vidéo à imprimer et appuyez sur le bouton SET.**

Le panneau de commandes de la vidéo apparaît.

### Image vidéo simple

Vous pouvez choisir une seule image vidéo d'une vidéo et l'imprimer sur une feuille de papier.

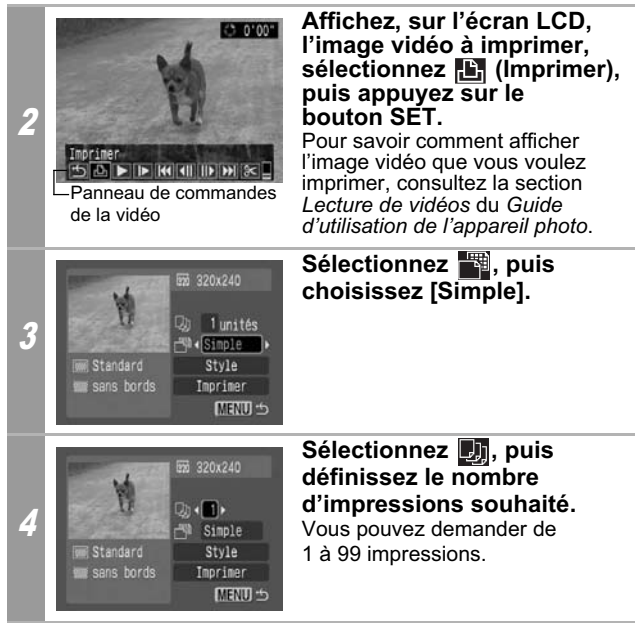

### 5 **Sélectionnez [Imprimer] et appuyez sur le bouton SET.**

### Séquence d'images

Vous pouvez imprimer, sur une feuille de papier, des images vidéo sélectionnées automatiquement à intervalles réguliers.

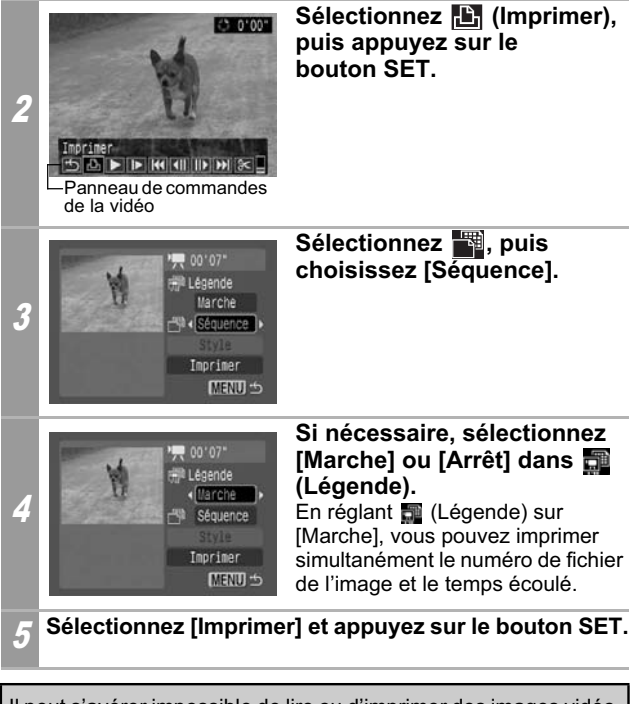

Il peut s'avérer impossible de lire ou d'imprimer des images vidéo enregistrées avec un appareil photo différent.

- Si vous appuyez sur le bouton  $\Box_{\mathcal{M}}$  au lieu du bouton **SET** à l'étape 1, l'impression de la vidéo commence.
- Le nombre d'images vidéo imprimées par feuille de papier avec l'option [Séquence] est déterminé par le format papier de la façon suivante :

(Le nombre d'images vidéo imprimées (indiqué ci-dessous) varie en fonction de la durée, en secondes, de la séquence vidéo.)

- Format carte : 20 images
- Format L : 42 images
- Format carte postale : 63 images
- Format grande largeur : 63 images
- Si vous sélectionnez [Style] et que vous appuyez sur le bouton **SET** à l'étape 4, il est possible de sélectionner les paramètres [Image] (excepté [N° photo]) et [Bordures]. Il est toutefois impossible de définir le paramètre [Style] (p. 65) quand l'option [Séquence] est sélectionnée.

## **Spécifier et imprimer plusieurs images (Réglage des paramètres d'impression DPOF)**

Le menu [1] (Imprimer) de l'appareil photo vous permet de spécifier et d'imprimer plusieurs images ou toutes les images d'une carte mémoire. Pour découvrir la manière de spécifier plusieurs images, veuillez consulter la section *Paramètres d'impression DPOF* du *Guide d'utilisation de l'appareil photo*. Dans cette section, nous expliquons comment imprimer les images une fois qu'elles sont définies.

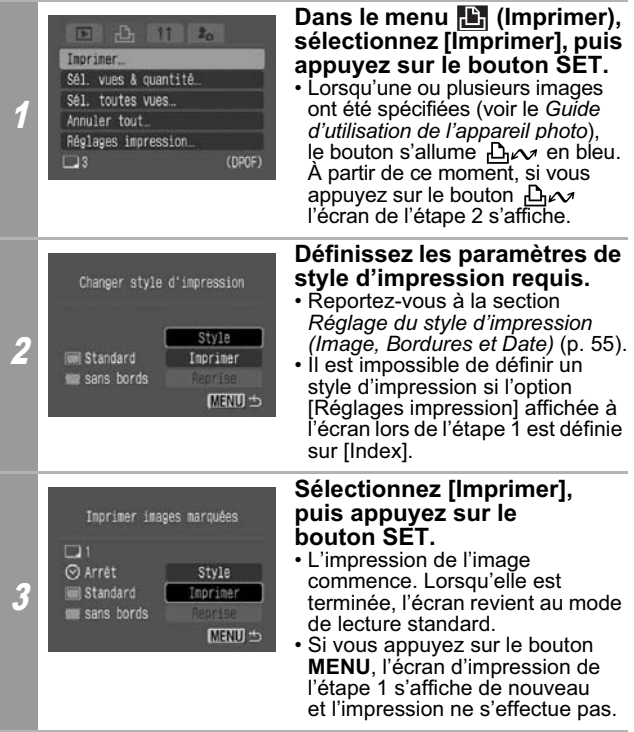

- Pour imprimer la date, réglez le paramètre [Date] du menu [Réglages impression] à l'écran de l'étape 1 sur la valeur [Marche]. Il est impossible d'imprimer la date à l'aide du menu [Style] affiché à l'étape 2.
- Lorsque le type d'impression est réglé sur [Index], la valeur [Date] ne peut pas être imprimée.
- Lorsque le type d'impression est réglé sur [Standard], la valeur [Fichier No] ne peut pas être imprimée.
- Il est impossible d'utiliser la fonction d'impression N° photo.
- Le nombre maximal d'images imprimées sur une page avec le type d'impression Index dépend du format papier sélectionné.
	- Format carte : 20 images
	- Format L : 42 images
	- Format carte postale : 63 images
	- Format grande largeur : 63 images

#### **Annulation de l'impression**

• Pour annuler l'impression entre des images, appuyez sur le bouton **SET**.

Dès que l'impression en cours est terminée, une boîte de dialogue de confirmation apparaît. Sélectionnez [OK] et appuyez sur le bouton **SET**.

#### **Reprise de l'impression**

- Sélectionnez [Reprise] et appuyez sur le bouton **SET**. Les images restantes peuvent être imprimées.
- La reprise de l'impression n'est pas possible dans les conditions suivantes :
	- Si les paramètres d'impression ont été modifiés avant la reprise.
	- Si l'image pour laquelle les paramètres d'impression ont été définis a été supprimée avant la reprise.
- S'il reste très peu d'espace libre sur la carte mémoire lorsque l'impression est annulée, il se peut qu'il ne soit plus possible de redémarrer l'impression.
- Si l'impression est annulée parce que la batterie de l'appareil photo est épuisée, il se peut qu'il ne soit plus possible de redémarrer l'impression.

(Remplacez-la par une batterie chargée ou par des piles neuves, puis remettez l'appareil photo sous tension. Si vous prévoyez une utilisation prolongée de l'appareil photo, il est recommandé de l'alimenter au moyen d'un adaptateur secteur compact (vendu séparément).)

### **Erreurs d'impression**

• Un message d'erreur s'affiche si une erreur se produit lors de l'impression. Sélectionnez [Stop] ou [Reprise], puis appuyez sur le bouton **SET**.

\* L'option [Reprise] peut ne pas s'afficher pour certains types d'erreur. Dans ce cas, sélectionnez [Stop].

# **Liste des messages**

Les messages suivants peuvent s'afficher sur le écran LCD de l'appareil photo lorsqu'une erreur se produit au cours d'une connexion entre l'appareil photo et une imprimante. (Les messages affichés varient en fonction du modèle d'imprimante.) Veuillez vous reporter au guide d'utilisation de votre imprimante pour obtenir des solutions.

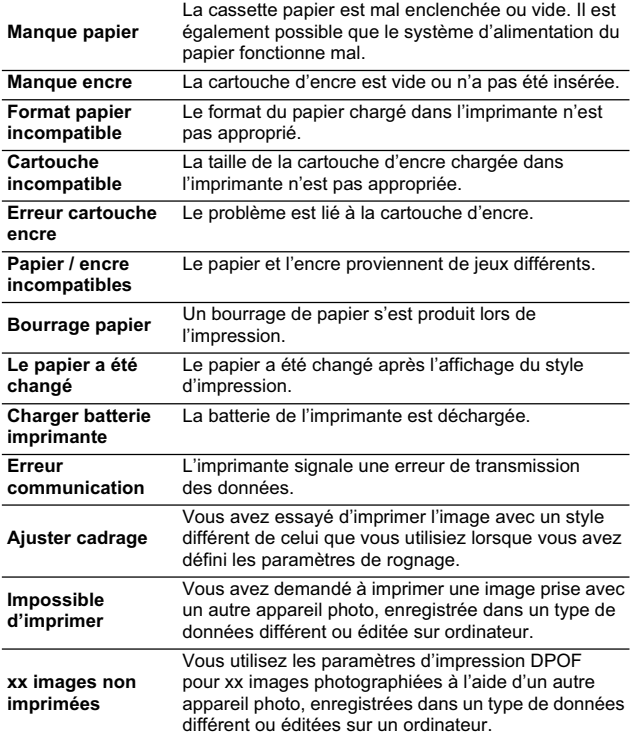
# *F* Impression avec les imprimantes Bulle d'encre utilisant Bubble Jet Direct

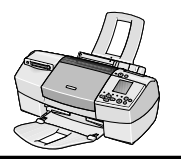

#### **Impression**

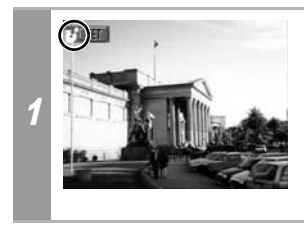

#### **Vérifiez que <sup>7</sup> s'affiche dans le coin supérieur gauche de l'écran LCD.**

Si **Z** s'affiche, consultez la section *I* Impression avec *des imprimantes Bulle d'encre (série PIXMA/série SELPHY DS) utilisant PictBridge* (p. 32).

Après cette étape, suivez les procédures de la section <sup>1</sup> *Impression avec les imprimantes SELPHY série CP utilisant la fonction Canon Direct Print* (p. 53) pour imprimer vos images. **Cependant, veuillez noter que certains menus et précautions diffèrent, comme indiqué ci-dessous.**

#### **Voir pages 54 et 68.**

• Il est impossible d'imprimer des vidéos ou des images RAW.

#### **Annulation de l'impression**

• Pour annuler l'impression entre des images, appuyez sur le bouton **SET**. Une boîte de dialogue de confirmation apparaît. Sélectionnez [OK], puis appuyez sur le bouton **SET**. L'imprimante arrête l'impression de l'image en cours et éjecte le papier.

#### **Erreurs d'impression**

- Un message d'erreur s'affiche si une erreur se produit lors de l'impression. Quand le problème est résolu, l'impression reprend automatiquement. Si l'impression ne reprend pas, sélectionnez [Continuer], puis appuyez sur le bouton **SET**. S'il n'est pas possible de sélectionner [Continuer], sélectionnez [Stop], appuyez sur le bouton **SET**, puis relancez l'impression.
- Un numéro d'erreur s'affiche sur le panneau de commandes des imprimantes qui en sont équipées. Pour connaître les solutions correspondant aux numéros d'erreur signalés, veuillez consulter le Guide d'utilisation de l'imprimante.

#### **Voir page 55.**

#### **Réglage du style d'impression**

Vous avez le choix entre les styles d'impression indiqués ci-dessous.

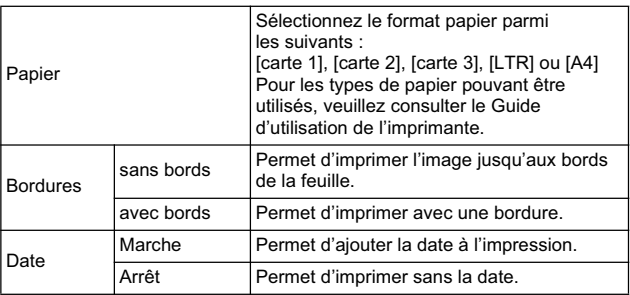

- Il est impossible d'utiliser la fonction d'impression N° photo.
- Si vous sélectionnez une image dans laquelle la date de prise de vue a été enregistrée avec un appareil photo disposant du mode d'impression de la date au format carte postale, l'option [Date] du menu [Style] sera réglée sur [Arrêt]. Si vous réglez [Date] sur [Marche], la date apparaîtra deux fois sur l'image imprimée.

#### **Voir page 68.**

- Pour imprimer la date, réglez le paramètre [Date] du menu [Réglages impression] à l'écran de l'étape 1 sur la valeur [Marche]. Il est impossible d'imprimer la date à l'aide du menu [Style] affiché à l'étape 2.
- Lorsque le type d'impression est réglé sur [Index], les valeurs [Date] et [Fich. Nº] ne peuvent pas être imprimées en même temps.
- Lorsque le type d'impression est réglé sur [Standard], la valeur [Fich. Nº] ne peut pas être imprimée.
- Il est impossible d'utiliser la fonction d'impression N° photo.

# Réglages pouvant être définis depuis l'appareil photo

#### **Imprimantes SELPHY série CP utilisant**  *PictBridge*

(Lorsque **21** apparaît sur l'écran LCD au cours d'une connexion)

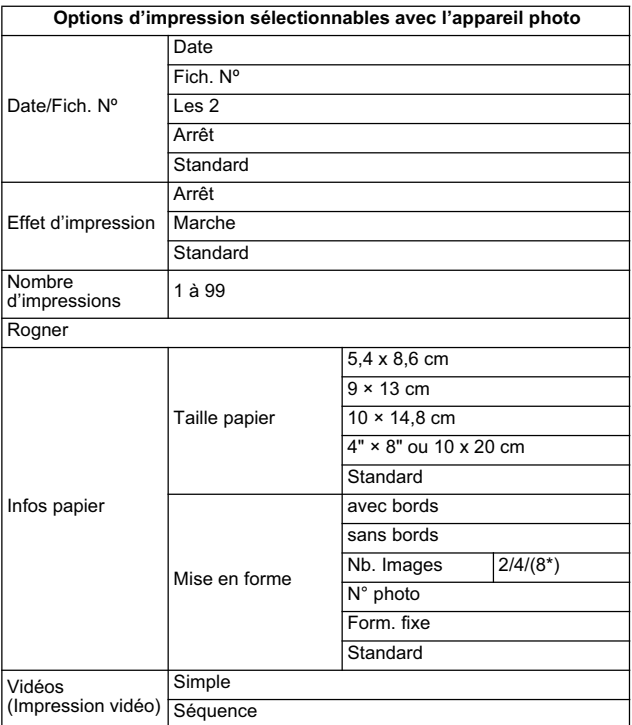

*\* Cette option ne peut être sélectionnée que lorsque le format papier [5,4 x 8,6 cm] est défini.*

#### **Imprimantes Bulle d'encre (série PIXMA/ série SELPHY DS) utilisant** *PictBridge*

(Lorsque **a** apparaît sur l'écran LCD au cours d'une connexion).

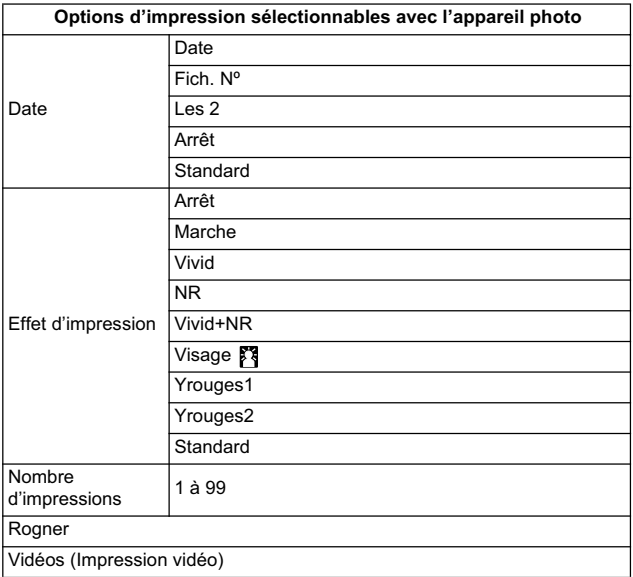

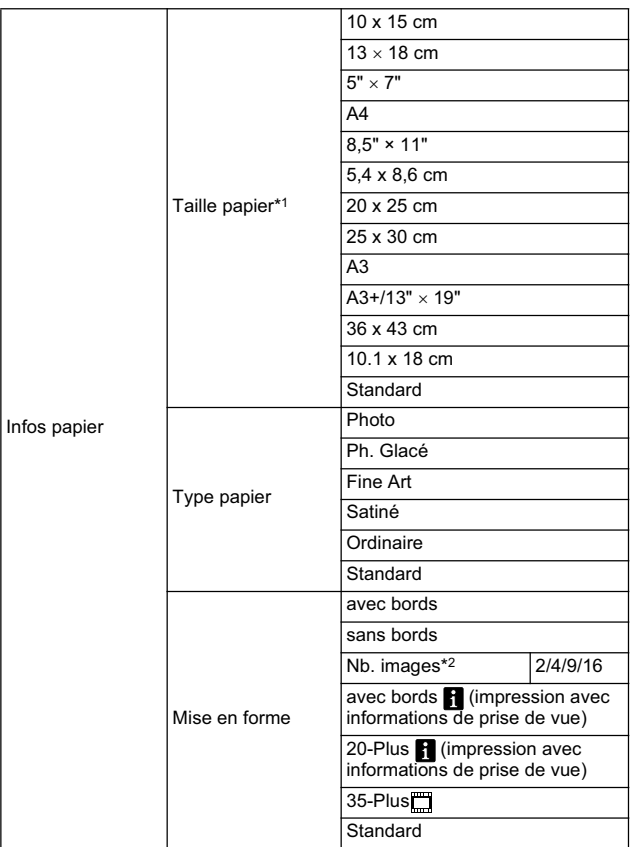

*\*1 Les formats papier sont différents selon les régions.*

*\*2 Cette option peut être spécifiée en sélectionnant [10 x 15 cm] dans [Taille papier].* 

## **Imprimantes SELPHY série CP utilisant**  *Canon Direct Print*

#### **Imprimantes Bulle d'encre utilisant**  *Bubble Jet Direct*

(Lorsque 3 ou <sup>3</sup> apparaît sur le écran LCD au cours d'une connexion)

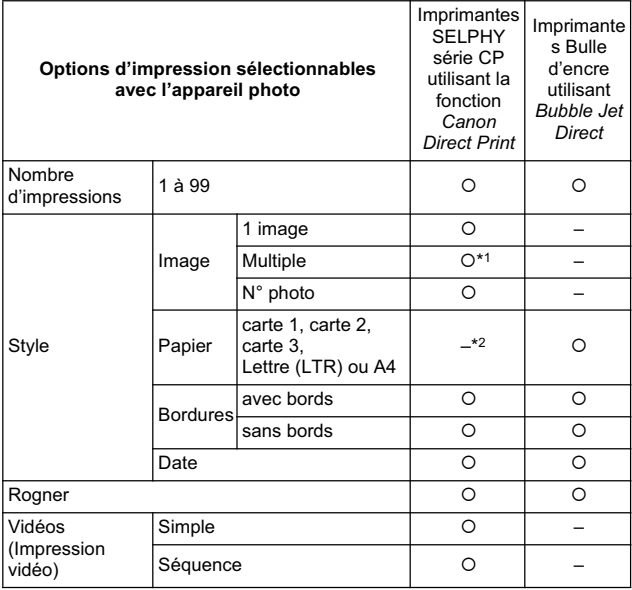

*\*1 Cette option ne peut être sélectionnée que lorsque le format papier [5,4 x 8,6 cm] est défini.*

*\*2 Le format papier est réglé automatiquement en fonction de la cassette papier définie sur l'imprimante.*

# Canon

CDI-M309-010 XXXXXX © 2006 CANON INC. PRINTED IN JAPAN<br>DPUG13

IMPRIMÉ AU JAPON